# Инструкция по работе с личным кабинетом заказчика на официальном сайте ФБУ «Воронежский ЦСМ»

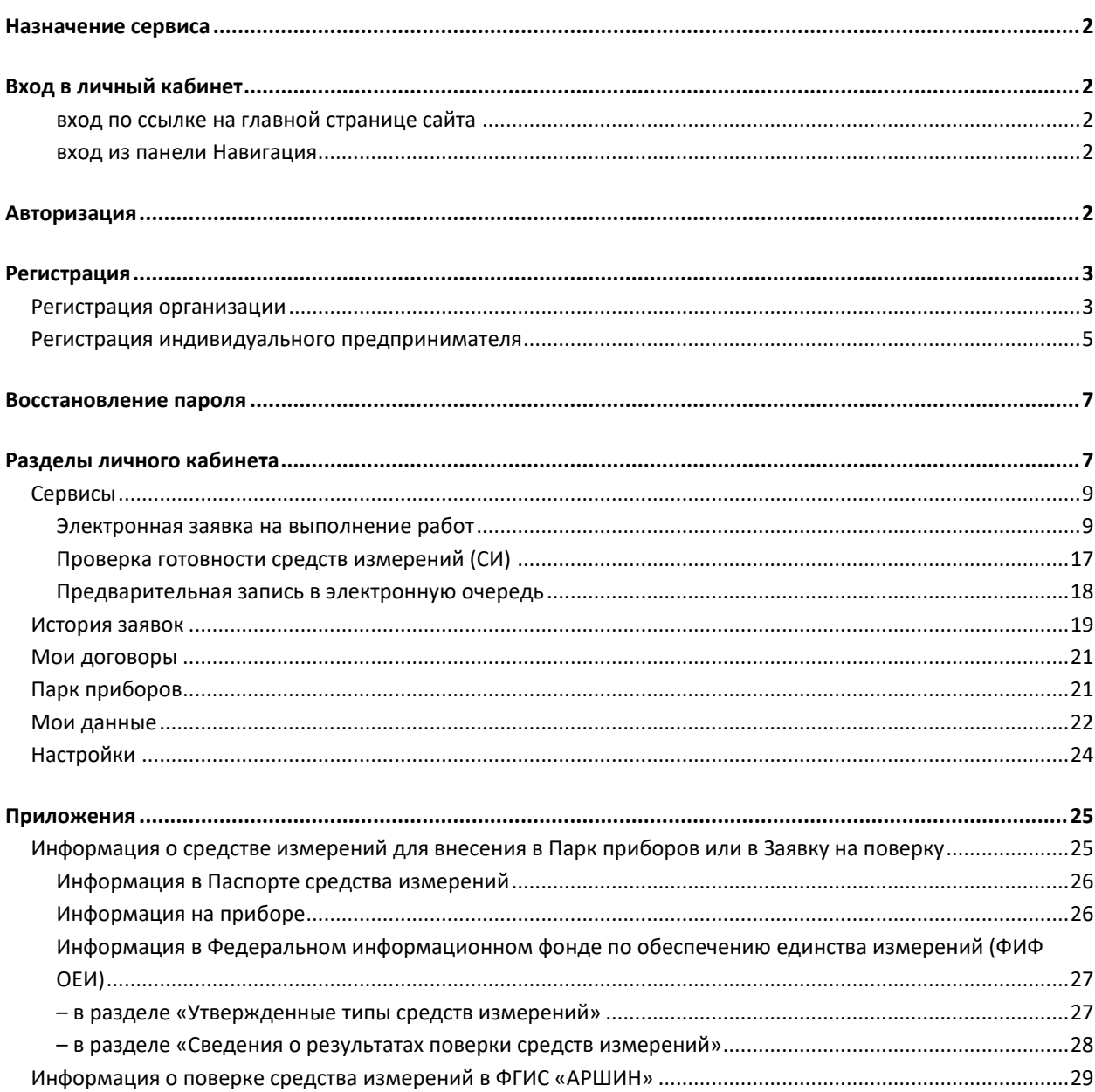

#### <span id="page-1-0"></span>**Назначение сервиса**

Личный кабинет заказчика предназначен для обеспечения доступа к онлайн-сервисам на сайте ФБУ «Воронежский ЦСМ» для юридических лиц и индивидуальных предпринимателей.

Заказчик, зарегистрированный в Личном кабинете, после авторизации может:

- Отправлять заявки на работы и контролировать их исполнение;
- Скачивать счета и документы в электронном виде, оформленные по заявкам на работы;
- Просматривать историю заявок и их текущий статус;
- Получать уведомления о завершении работ по заявкам на адрес электронной почты;
- Записываться в электронной очереди на посещение ЦСМ в удобное время.

## <span id="page-1-1"></span>**Вход в личный кабинет**

#### <span id="page-1-2"></span>*вход по ссылке на главной странице сайта*

Вход в личный кабинет осуществляется по ссылке <sup>>)</sup> Личный кабинет на главной странице сайта, расположенной сверху справа от главного меню.

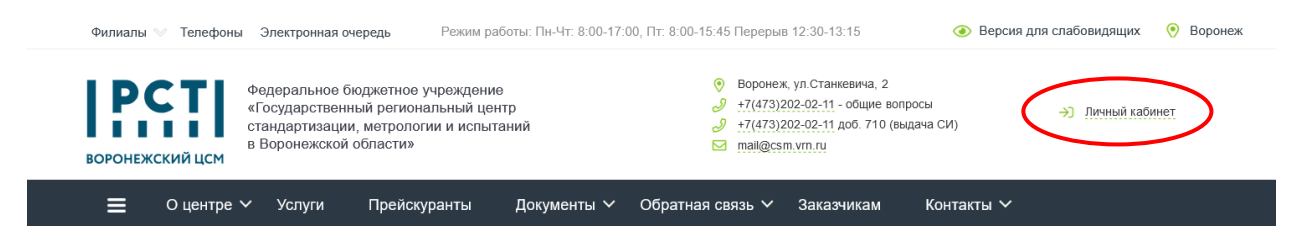

#### <span id="page-1-3"></span>*вход из панели Навигация*

Выполнить вход в Личный кабинет также можно из панели «Навигация», активируемой кнопкой

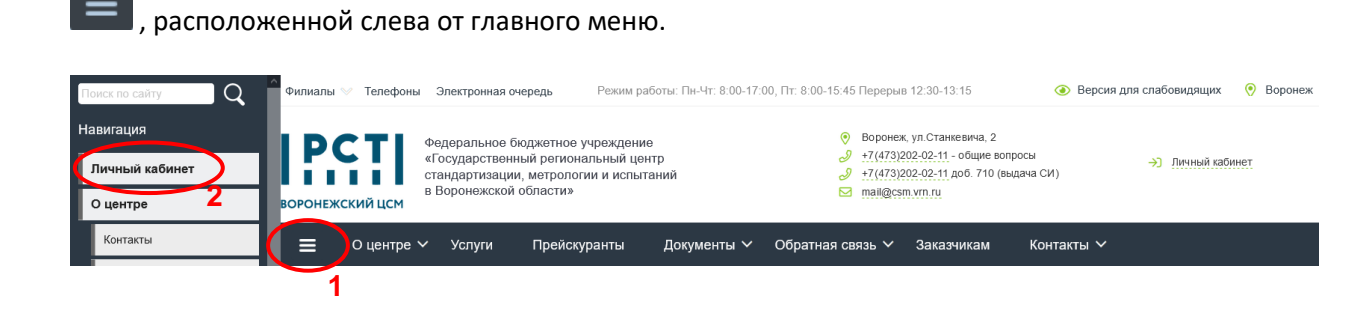

#### <span id="page-1-4"></span>**Авторизация**

Для подключения к личному кабинету необходимо в окне «Авторизация» указать логин и пароль и нажать кнопку «Вход». При неправильном указании логина или пароля будет выведено сообщение "Ошибка авторизации. Не корректные логин или пароль".

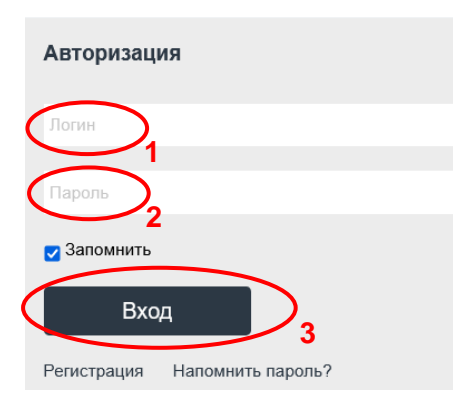

## <span id="page-2-0"></span>**Регистрация**

При первом подключении к сервису для получения логина и пароля необходимо пройти по ссылке «Регистрация» в окне авторизации для заполнения соответствующей формы и создания учетной записи для нового пользователя личного кабинета.

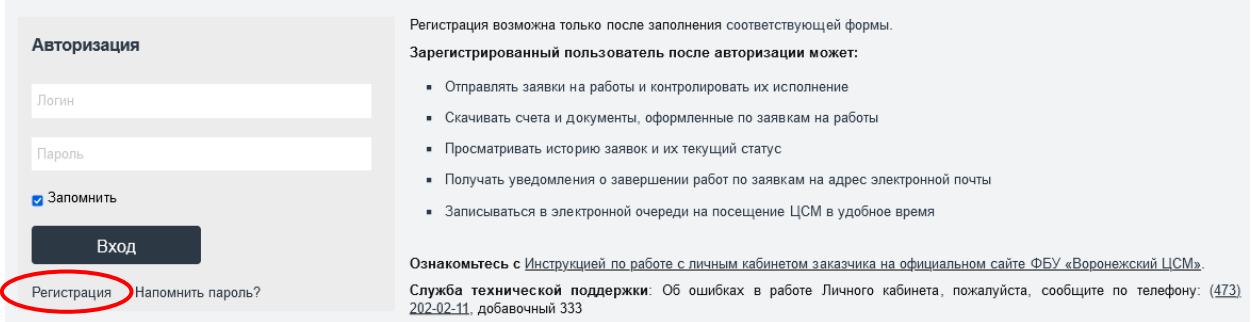

Выполняя регистрацию необходимо выбрать тип регистрации в зависимости от организационноправовой формы заказчика: ИП (индивидуальный предприниматель) или Организация. При заполнении регистрационной формы потребуется информация о заказчике, необходимая для идентификации заказчика в учетной информационной системе ФБУ «Воронежский ЦСМ», оформления документов по заявкам на работы и для связи с заказчиком.

Указанный при регистрации адрес электронной почты служит логином для авторизации в Личном кабинете.

После проверки указанных при регистрации сведений на адрес электронной почты высылается автоматически сгенерированный пароль, необходимый для авторизации в Личном кабинете. Для получения пароля обязательно укажите корректный адрес электронной почты, также на него будут присылаться уведомления об изменениях статуса созданных Вами заявок.

#### <span id="page-2-1"></span>**Регистрация организации**

При регистрации организации, имеющей статус юридического лица, необходимо указать следующие реквизиты (Поля, отмеченные \* обязательны к заполнению):

- 
- 
- 
- 
- 

• ИНН \* *Идентификационный номер налогоплательщика* • Наименование организации \* *Полное или сокращенное наименование в соответствии с учредительными документами* • КПП \* *Код причины постановки на учет в налоговом органе* • ОГРН *Основной государственный регистрационный номер* • Должность *Должность лица, представляющего организацию в Личном кабинете*

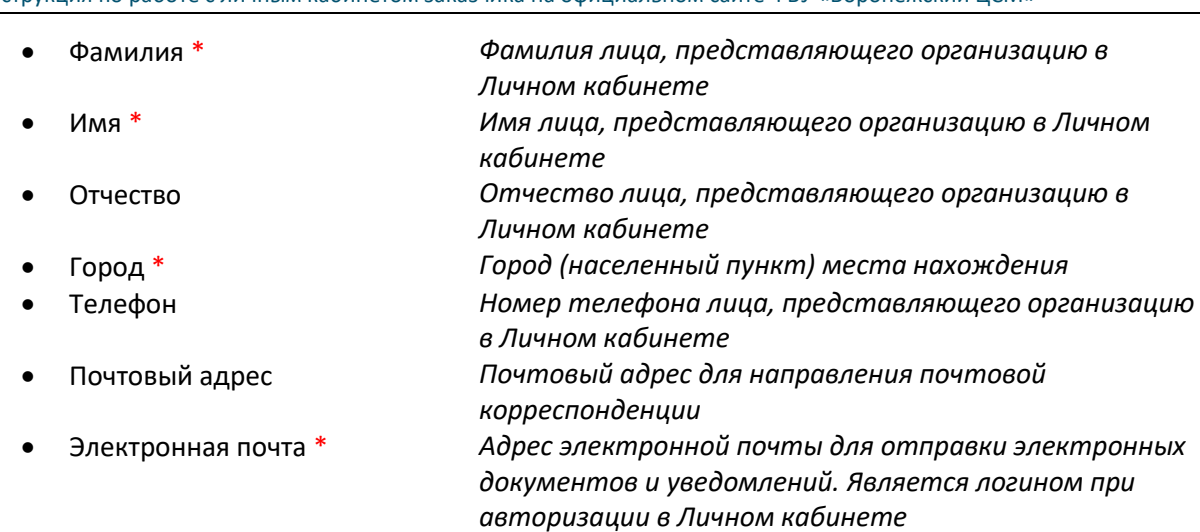

## Регистрация

Выберите тип регистрации

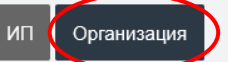

Организация (ООО, ЗАО, ОАО и пр.)

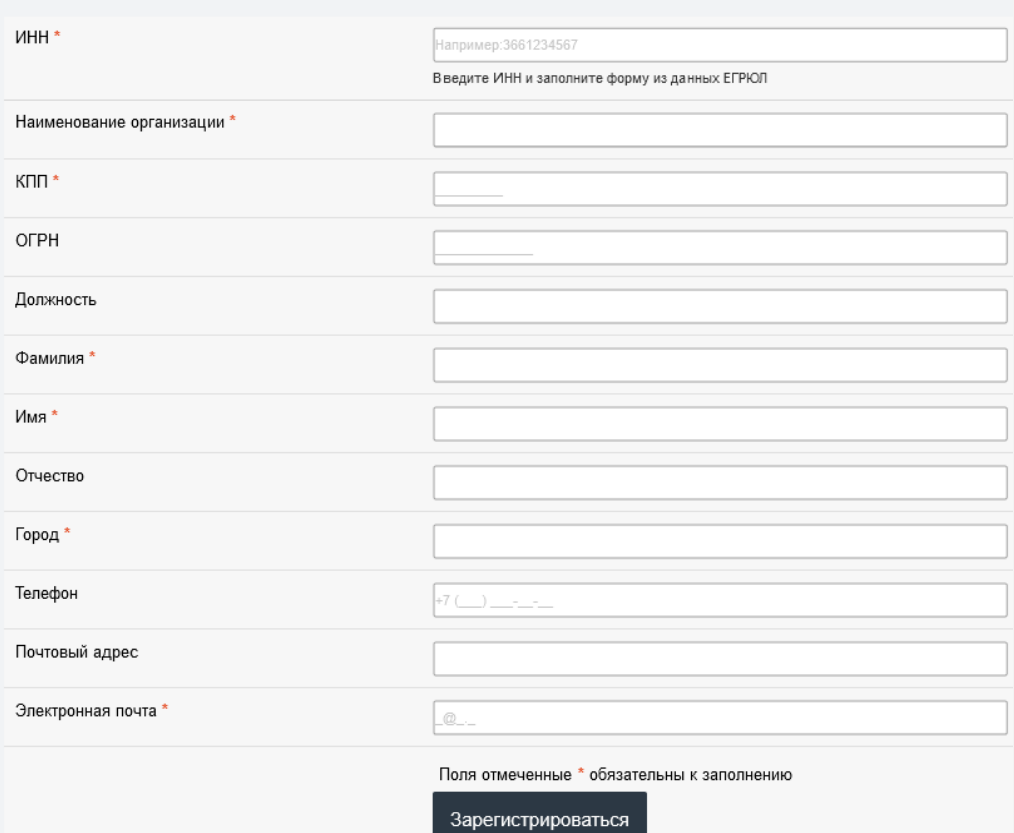

#### **Персональные данные:**

Нажимая кнопку «Зарегистрироваться» гражданин подтверждает, что в соответствии с Федеральным Законом Российской Федерации от 27 июля 2006 г. № 152-ФЗ «О персональных данных», даёт согласие на обработку сотрудниками ФБУ «Воронежский ЦСМ» своих персональных данных (фамилия, имя, отчество, адрес электронной почты, номер телефона) с целью использования данной информации в онлайн-сервисах Личного кабинета.

Обработка персональных данных осуществляется в соответствии с утверждённой «Политикой в отношении обработки персональных данных» путём сбора, записи, систематизации, накопления,

хранения, уточнения (обновления, изменения), извлечения, использования, передачи, обезличивания, блокирования, удаления, уничтожения.

С целью исключения ошибок и упрощения ввода данных предусмотрена возможность заполнения регистрационной формы сведениями из ЕГРЮЛ (Единого государственного реестра юридических лиц). После ввода 10-тизначного номера ИНН появляется ссылка Заполнить из ЕГРЮЛ, при нажатии на которую происходит поиск ИНН в ЕГРЮЛ. При корректном ИНН и успешном результате поиска производится автоматическое заполнение регистрационной формы сведениями из ЕГРЮЛ, в которую остается ввести ФИО контактного лица, номер телефона и адрес электронной почты.

После ввода всех полей, обязательных для заполнения, и нажатия кнопки «Зарегистрироваться», на экране появится сообщение об успешном завершении регистрации.

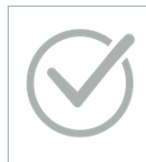

Регистрация успешно завершена На указанный E-mail отправлено письмо содержащее данные для авторизации

На адрес электронной почты будет отправлено сообщение, содержащее логин и автоматически сгенерированный пароль, необходимый для авторизации в Личном кабинете.

#### Благодарим за регистрацию в сервисе csm-vrn.ru

Ваша регистрация успешно завершена. Ваши панные пля входа в аккаунт: Логин: mail@pochta.adres Пароль: 630224

Быстрая ссылка для входа в аккаунт

#### <span id="page-4-0"></span>**Регистрация индивидуального предпринимателя**

При регистрации индивидуального предпринимателя необходимо указать следующие реквизиты (Поля, отмеченные \* обязательны к заполнению):

- ИНН \* *Идентификационный номер налогоплательщика*
- Наименование предпринимателя \* *Наименование индивидуального предпринимателя (ИП) в соответствии с учредительными документами*
- ОГРН *Основной государственный регистрационный номер ИП*
- Фамилия \* *Фамилия лица, представляющего ИП в Личном кабинете*
- Имя \* *Имя лица, представляющего ИП в Личном кабинете*
- Отчество *Отчество лица, представляющего ИП в Личном кабинете*
- Город \* *Город (населенный пункт) места нахождения*
- Телефон *Номер телефона лица, представляющего ИП в Личном кабинете*
- Почтовый адрес *Почтовый адрес для направления почтовой корреспонденции*
- Электронная почта \* *Адрес электронной почты для отправки электронных документов и уведомлений. Является логином при авторизации в Личном кабинете*

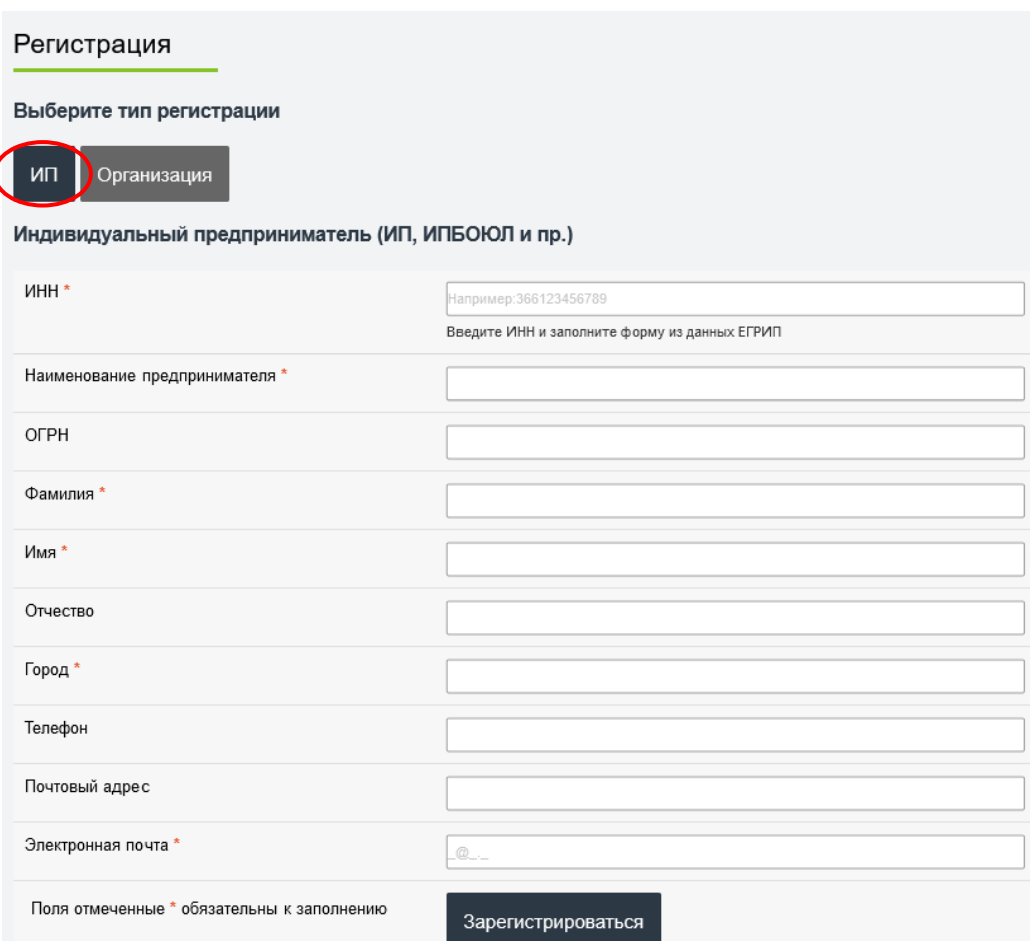

#### **Персональные данные:**

Нажимая кнопку «Зарегистрироваться» гражданин подтверждает, что в соответствии с Федеральным Законом Российской Федерации от 27 июля 2006 г. № 152-ФЗ «О персональных данных», даёт согласие на обработку сотрудниками ФБУ «Воронежский ЦСМ» своих персональных данных (фамилия, имя, отчество, адрес электронной почты, номер телефона) с целью использования данной информации в онлайн-сервисах Личного кабинета.

Обработка персональных данных осуществляется в соответствии с утверждённой «Политикой в отношении обработки персональных данных» путём сбора, записи, систематизации, накопления, хранения, уточнения (обновления, изменения), извлечения, использования, передачи, обезличивания, блокирования, удаления, уничтожения.

С целью исключения ошибок и упрощения ввода данных предусмотрена возможность заполнения регистрационной формы сведениями из ЕГРИП (Единого государственного реестра индивидуальных предпринимателей). После ввода 12-тизначного номера ИНН появляется ссылка Заполнить из ЕГРИП, при нажатии на которую происходит поиск ИНН в ЕГРИП. При корректном ИНН и успешном результате поиска производится автоматическое заполнение регистрационной формы сведениями из ЕГРИП, в которую остается ввести только номер телефона и адрес электронной почты.

#### <span id="page-6-0"></span>**Восстановление пароля**

В случае утери сведений о пароле для Личного кабинета предусмотрена возможность восстановления пароля.

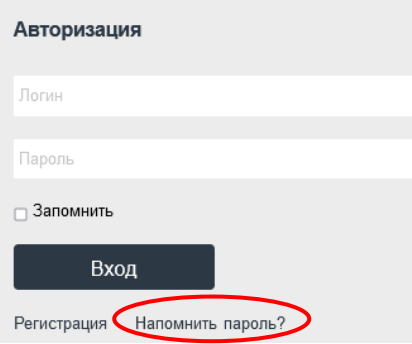

Нажмите ссылку «Напомнить пароль?» в окне авторизации. В открывшемся окне «Напомнить пароль» введите адрес электронной почты, указанный при регистрации в Личном кабинете, укажите тип регистрации (ИП или Организация) и нажмите «Выслать пароль». После проверки введенных данных на указанный адрес электронной почты будет выслан автоматически сгенерированный пароль.

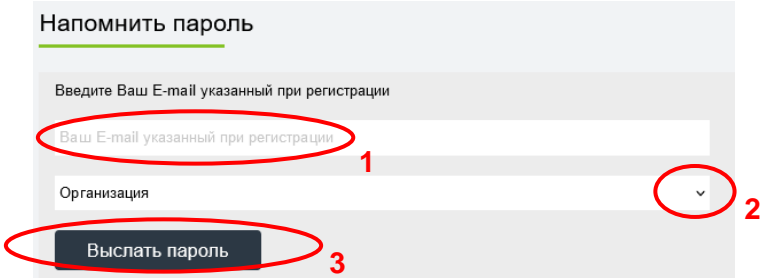

#### <span id="page-6-1"></span>**Разделы личного кабинета**

При успешной авторизации пользователь получает доступ к разделам в Личном кабинете:

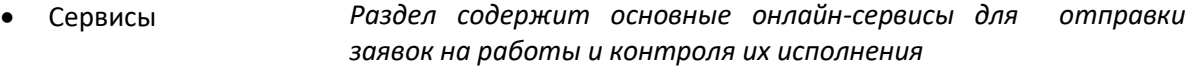

- История заявок *Раздел содержит все ранее оформленные пользователем заявки в хронологическом порядке с указанием их актуального статуса*
- Парк приборов *Раздел содержит информацию об имеющихся у пользователя средствах измерений, которая упрощает формирование заявок*
- Мои договоры *Раздел содержит сведения о заключенных договорах пользователя с ФБУ «Воронежский ЦСМ»*
- Мои данные *Раздел содержит сведения о пользователе Личного кабинета и используемые при оформлении договоров и счетов по заявкам*
- Настройки *Раздел содержит настройки Личного кабинета, определяющие события, способы и периодичность информирования о них пользователя*

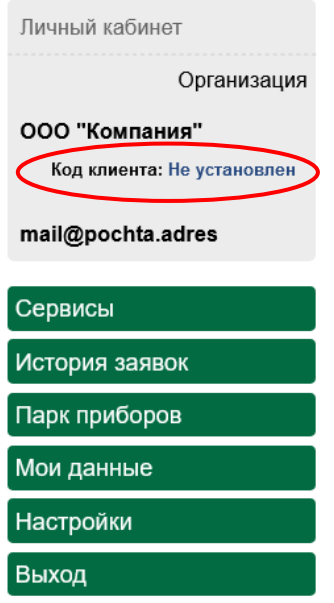

Заказчику, зарегистрированному в Личном кабинете, после проверки информации, указанной при регистрации, присваивается «Код клиента» в учетной информационной системе. До проверки информации Код клиента имеет статус «Не установлен», что не препятствует использованию сервисов в Личном кабинете.

После подтверждения учетной записи и проверки информации, указанной при регистрации, в Личном кабинете устанавливается Код клиента из учетной информационной системы ФБУ «Воронежский ЦСМ», который указывается на всех документах, оформленных по заявке (в счетах, договорах, актах и др.).

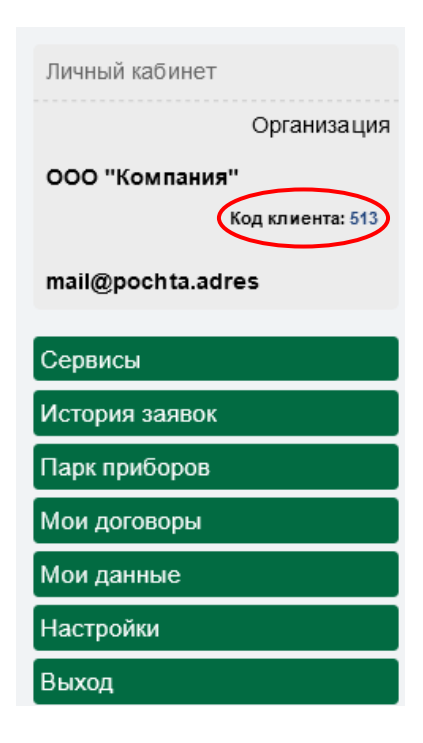

#### <span id="page-8-0"></span>**Сервисы**

Раздел содержит основные онлайн-сервисы для формирования и отправки заявок на работы и контроля их исполнения.

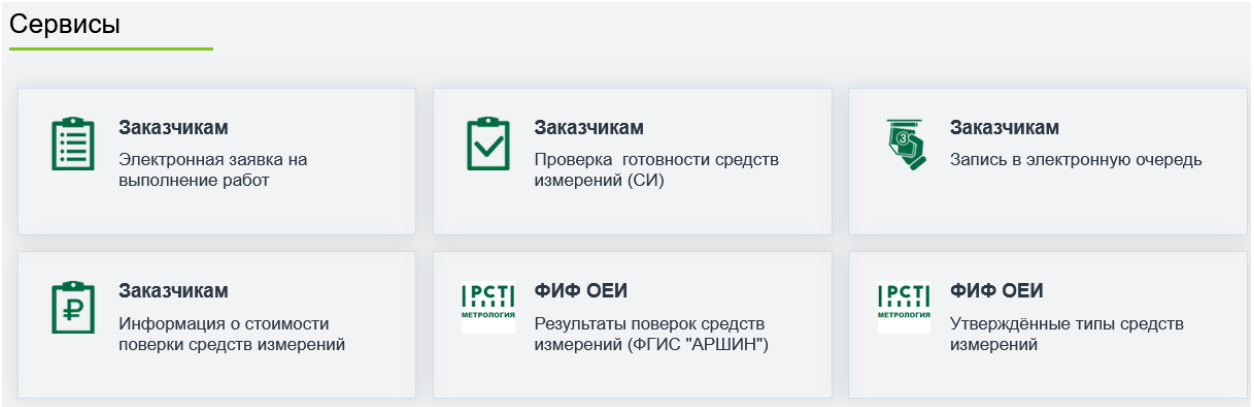

#### <span id="page-8-1"></span>*Электронная заявка на выполнение работ*

Вы можете подать заявку на поверку (калибровку) СИ в электронном виде без посещения ФБУ «Воронежский ЦСМ», используя данный сервис на сайте, функционирующий круглосуточно.

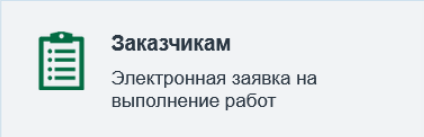

В соответствии с заявкой будет оформлен счёт и, при необходимости, соответствующий заявке договор, и помещен в разделе «История заявок» Личного кабинета для соответствующей заявки. Сообщение об изменении статуса заявки будет отправлено электронной почтой.

Предварительно выписанный счёт и договор позволят сократить процесс оформления необходимых документов при посещении ФБУ «Воронежский ЦСМ» и сэкономит Ваше время.

Для подачи электронной заявки необходимо выполнить 2 шага:

- 1. Сформировать перечень средств измерений, включенных в заявку, в табличной форме;
- 2. Подтвердить правильность введенной информации и отправить заявку.

При выполнении шага 1 и формировании перечня средств измерений, включенных в заявку, потребуется информация о средствах измерений, которая необходима при рассмотрении заявки оператором ФБУ «Воронежский ЦСМ» для выяснения возможности поверки СИ, соответствия СИ области аккредитации ФБУ «Воронежский ЦСМ», наличия необходимых для поверки эталонов, определения стоимости работ.

Вся необходимая информация о средстве измерений имеется в эксплуатационной документации (паспорт, руководство по эксплуатации), в свидетельстве о поверке (сертификате о калибровке), на шкале или информационной табличке на приборе (подробно [в Приложении А](#page-24-1)):

- Наименование СИ \* *Наименование средства измерений*
- Тип СИ (модификация) \* *Тип и/или модификация средства измерений*
- Год выпуска СИ *Год изготовления средства измерений*

*(ФИФ ОЕИ)*

- Изготовитель *Наименование фирмы (завода) изготовителя*
- Заводской (серийный) № *Заводской (серийный) номер средства измерений*
- Класс точности, погрешность, предел измерений *Метрологические характеристики средства измерений. Здесь также можно указать измерительные каналы, которые требуется поверить, для многоканальных (многофункциональных) СИ*
- № Госреестра (Рег. Номер СИ в ФИФ ОЕИ) \* *При отсутствии паспорта информация уточняется в подсистеме «АРШИН» Федеральной государственной информационной системы Росстандарта (ФГИС Росстандарта) https://fgis.gost.ru/fundmetrology/registry в разделе «Утвержденные типы средств измерений» в Федеральном информационном фонде по обеспечению единства измерений*
- Количество СИ, шт. \* *Для наборов указывается количество СИ в наборе, для единичного СИ указывается 1 шт.*
- Эталон (Рег. номер или ГПС/ЛПС и разряд) *Регистрационный номер аттестованного эталона или регистрационный номер применяемого в качестве эталона СИ утвержденного типа, или регистрационный номер типа СИ и год изготовления СИ и наименование государственной (ГПС) или локальной (ЛПС) поверочной схемы с указанием по какому разряду поверочной схемы и к какому государственному первичному эталону прослеживается*
- Дата поверки *Дата последней поверки*
- 

• Код *Локальный код группы обобщенного наименования средств измерений в прейскуранте поверки ФБУ «Воронежский ЦСМ»*

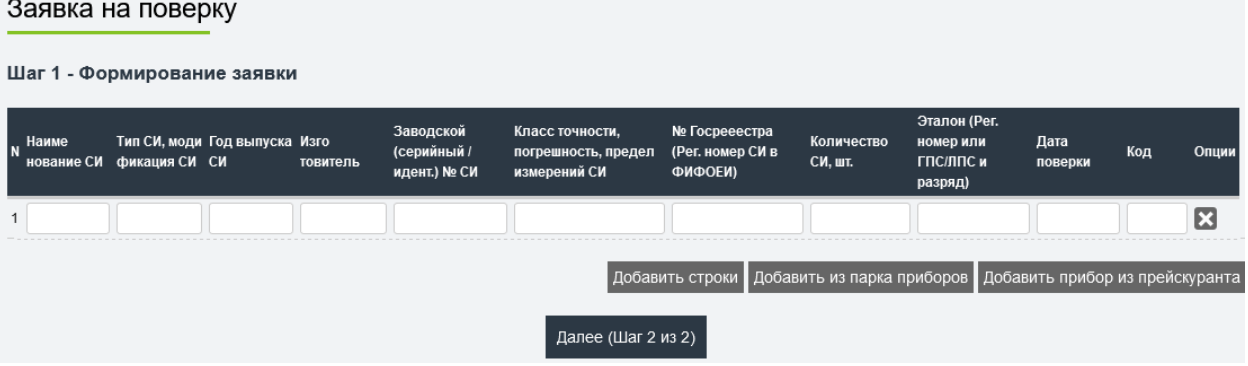

Добавление средств измерений в заявку возможно с помощью кнопок под таблицей:

- Добавить строки *Добавление в таблицу пустой строки для ручного заполнения всех обязательных полей*
- Добавить из парка приборов *Выбор средств измерений из заранее сформированного пользователем*  перечня имеющихся средств измерений (парка приборов) *автоматическим заполнением всех полей*
- Добавить из прейскуранта *Выбор средств измерений из действующего в ФБУ «Воронежский ЦСМ» прейскуранта поверки СИ с автоматическим заполнением наименования и типа СИ*

Удаление средств измерений из заявки возможно с помощью кнопки В в строке таблицы.

#### **Добавление из парка приборов**

При наличии заранее сформированного парка приборов, содержащего все необходимые сведения об эксплуатируемых пользователем средствах измерений, формирование заявки осуществляется выбором из перечня «Парк приборов».

В Парке приборов отметьте знаком <sup>1</sup> СИ для включения в заявку и нажмите кнопку «Добавить выбранные приборы».

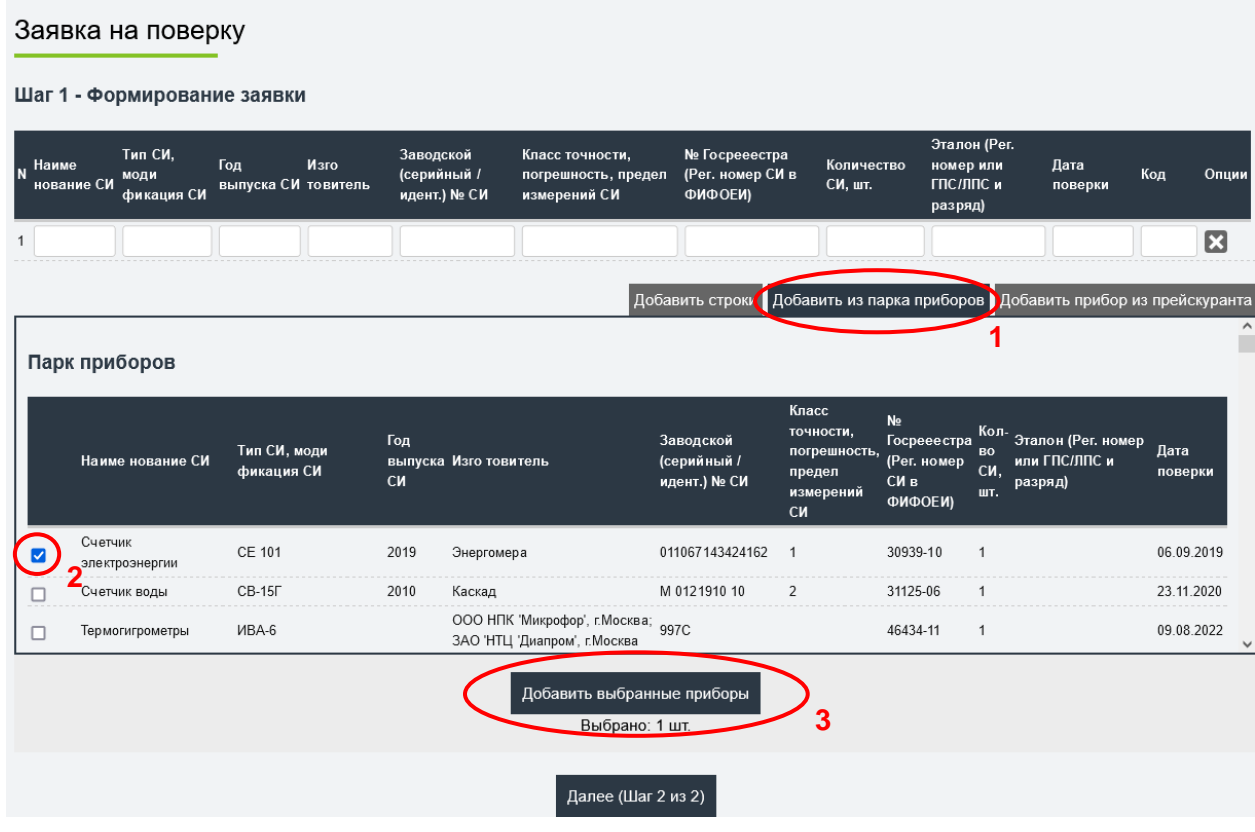

#### **Добавление из прейскуранта**

Можно добавить средства измерений в заявку из действующего в ФБУ «Воронежский ЦСМ» прейскуранта поверки, что исключит ошибки ввода наименования и типа (модификации) СИ, но требует ручного ввода остальных обязательных полей.

Наличие средства измерений в прейскуранте свидетельствует о возможности поверки выбранного СИ в ФБУ «Воронежский ЦСМ» по указанной цене (цена указана без НДС, при расчете стоимости взимается НДС по ставке в соответствии с законодательством РФ). Отметка «Да» в колонке филиала означает возможность выполнения поверки в соответствующем филиале (Борисоглебском, Лискинском, Россошанском, Бутурлиновском).

Чтобы найти СИ в прейскуранте поверки введите наименование СИ и/или его тип (или модификацию) и нажмите «Поиск». Результат поиска будет представлен в табличной форме с указанием цены поверки без НДС.

Учитывайте возможности системы поиска:

- Система поиска не различает строчные и заглавные буквы
- Если в результате поиска будет очень большой список СИ, то уточните критерий поиска, указав более длинные фрагменты или больше слов
- Если для какого-то найденного в прейскуранте типа СИ не указана цена поверки или тип СИ не найден, то, возможно, такое СИ подлежит калибровке
- Если не найден тип СИ, обозначение которого пишется одинаково и кириллицей и латиницей, то попробуйте повторить поиск, введя обозначение типа на другой языковой раскладке клавиатуры.

В списке найденных средств измерений отметьте знаком **V** СИ для включения в заявку и нажмите кнопку «Добавить выбранные приборы».

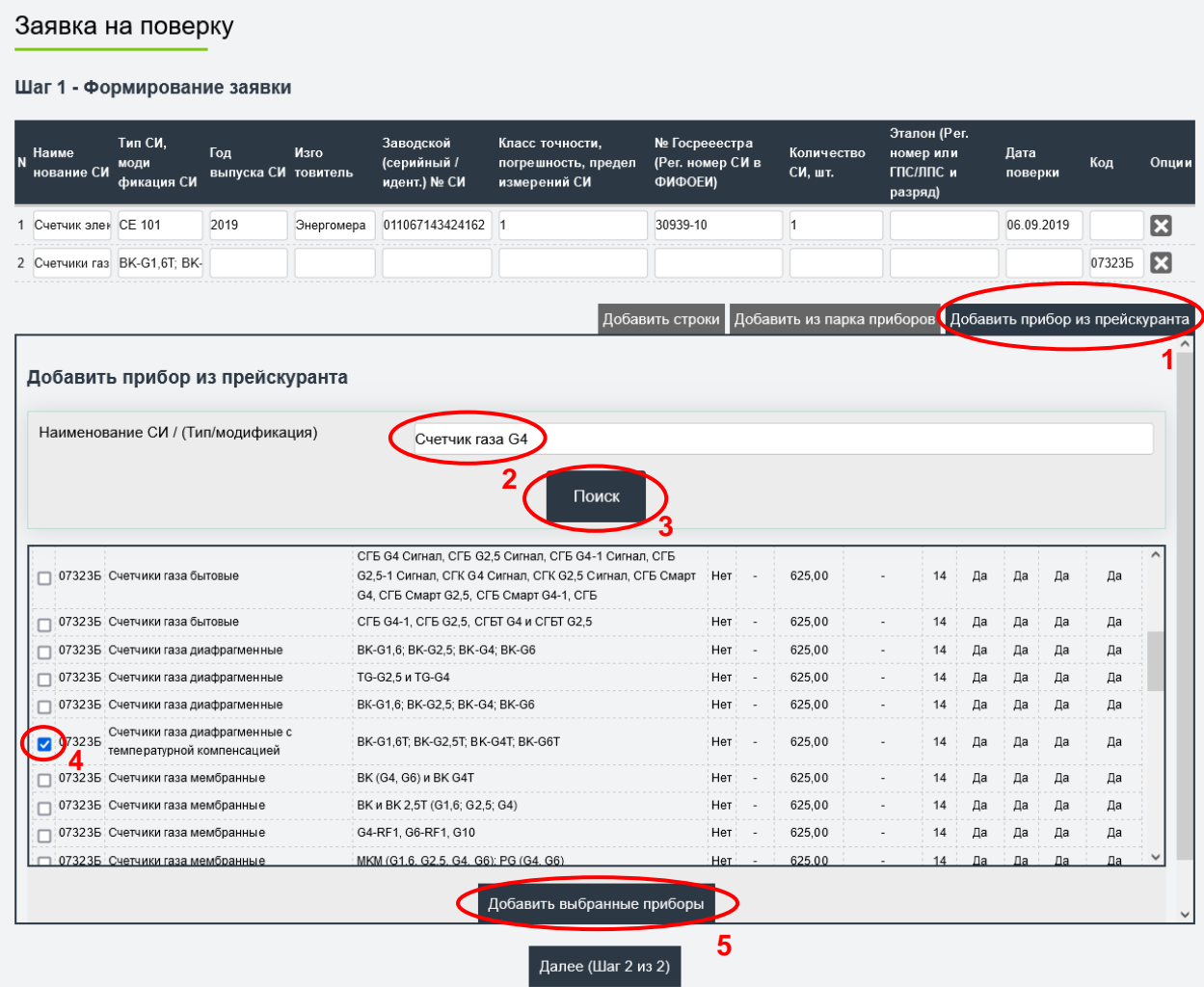

По окончании формирования перечня СИ в заявке перейдите к шагу 2, нажав кнопку «Далее (Шаг 2 из 2)»:

#### Заявка на поверку

Шаг 1 - Формирование заявки

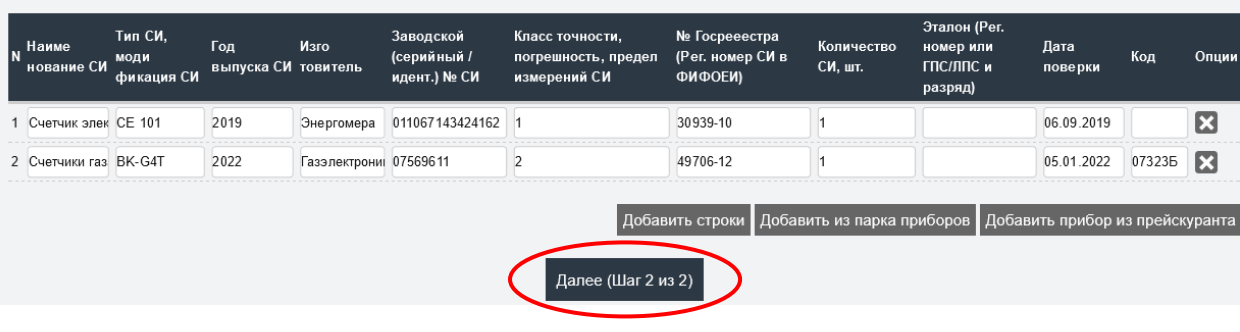

#### На шаге 2 проверьте данные в заявке и выберите дополнительные опции.

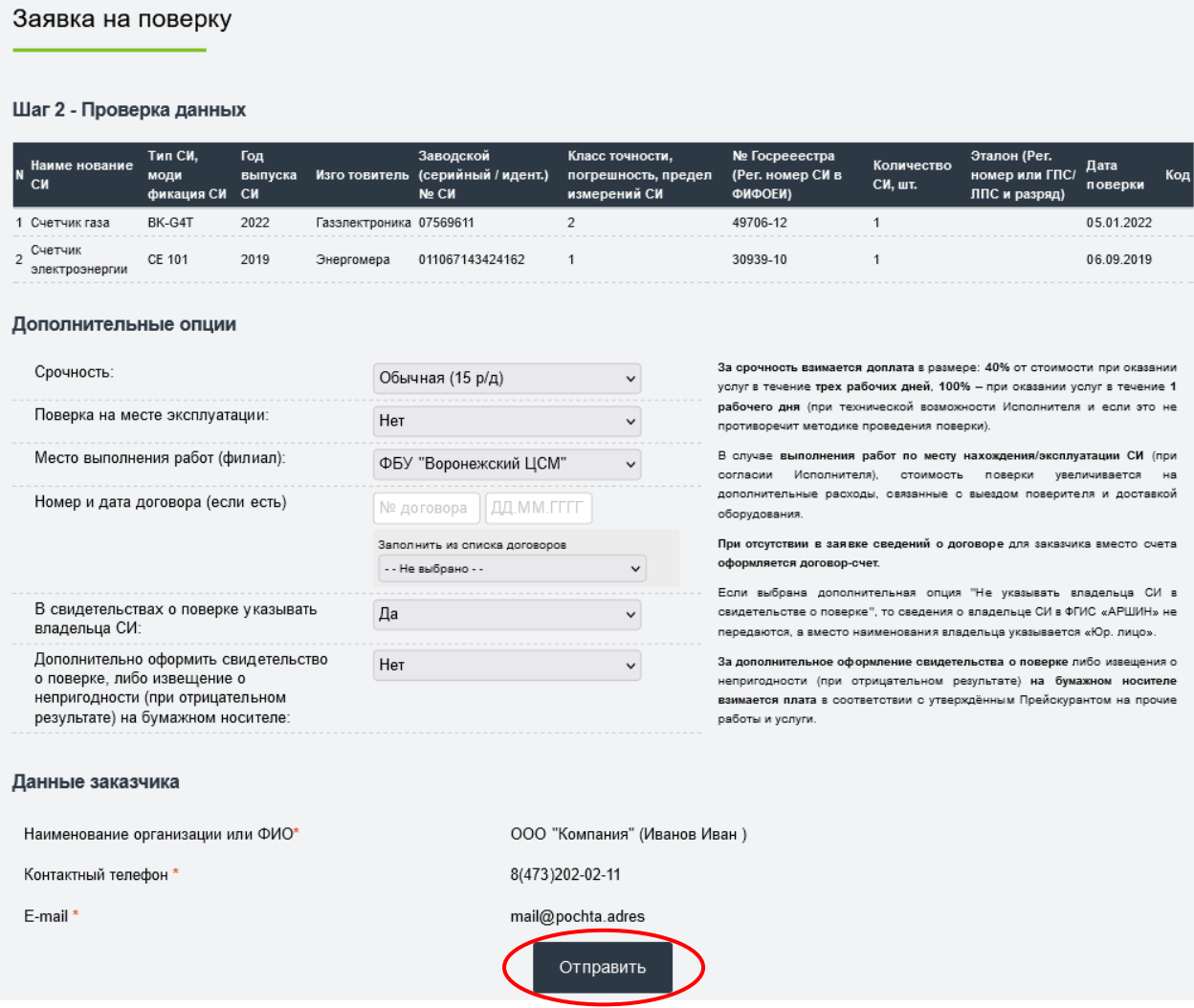

#### Ддополнительные опции:

• Срочность (при технической возможности Исполнителя и если это не противоречит методике проведения поверки)

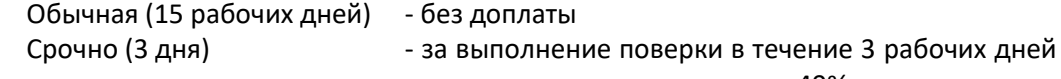

- взимается доплата в размере 40% от стоимости Срочно (1 день) - за выполнение поверки в течение 1 рабочего дня
	- взимается доплата в размере 100% от стоимости
- Поверка на месте эксплуатации СИ (при согласии Исполнителя)
	- Нет поверка в ЦСМ
	- Да в случае выполнения работ по месту нахождения СИ стоимость поверки увеличивается на дополнительные расходы, связанные с выездом поверителя и доставкой оборудования
- Место выполнения работ (филиал): выберите ближайший филиал, в котором Вы хотите заказать выполнение работ
	- ФБУ «Воронежский ЦСМ»
	- Борисоглебский филиал ФБУ «Воронежский ЦСМ»
	- Бутурлиновский филиал ФБУ «Воронежский ЦСМ»
	- Лискинский филиал ФБУ «Воронежский ЦСМ»
	- Россошанский филиал ФБУ «Воронежский ЦСМ»
- Номер и дата договора (если есть): введите номер и дату договора, заключенного с ФБУ «Воронежский ЦСМ», или выберите из предварительно заполненного списка действующих договоров. Сопоставление заявки с действующим заключенным договором поможет оператору при рассмотрении вашей заявки и оформлении счета.
- В свидетельствах о поверке указывать владельца СИ

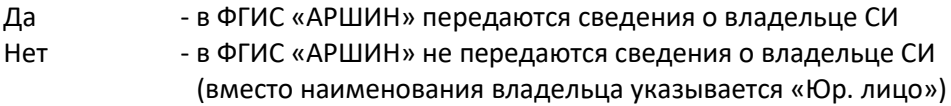

• Дополнительно оформить свидетельство о поверке, либо извещение о непригодности (при отрицательном результате) на бумажном носителе

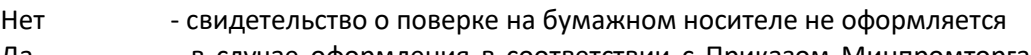

Да **- в случае оформления в соответствии с При**казом Минпромторга России от 31.07.2020 № 2510 свидетельства о поверке либо извещения о непригодности (при отрицательном результате поверки) на бумажном носителе взимается плата в соответствии с утверждённым Прейскурантом на прочие работы и услуги

Проверьте правильность введенных вами данных. Если в заявке обнаружены ошибки, вернитесь в раздел «Сервисы», выберите «Электронная заявка на выполнение работ» и откорректируйте заявку.

До отправки заявку можно корректировать, добавлять или удалять строки. Если заявка не отправлена и не редактировалась более двух дней, то она автоматически удаляется из Личного кабинета. Отправленная заявка сохраняется в разделе «История заявок» Личного кабинета.

Если в заявке ошибок нет, нажмите кнопку «Отправить».

Об успешной отправке заявки свидетельствует сообщение на экране, которое содержит автоматически присвоенный заявке регистрационный номер. Вы можете сразу распечатать заявку по **• этой ссылке в сообщении, так как при посещении ФБУ «Воронежский ЦСМ» подписанную** заявку необходимо предъявить при сдаче СИ на поверку.

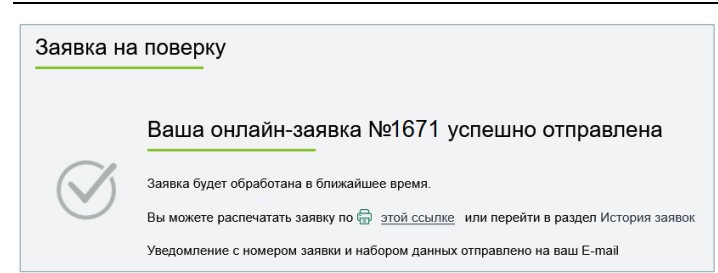

На адрес вашей электронной почты поступит письмо, подтверждающее принятие заявки на рассмотрение, с присвоенным заявке регистрационным номером и информацией, указанной вами в заявке. При возникновении вопросов по заявке и обращении к оператору или онлайнконсультанту на сайте, пожалуйста, называйте номер вашей заявки.

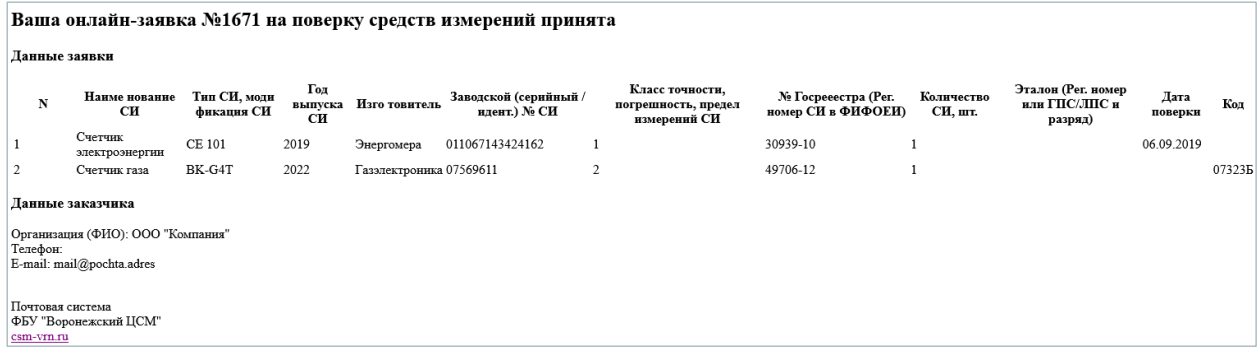

Срок рассмотрения заявки может достигать двух рабочих дней.

При положительном решении по заявке в Личный кабинет поступит счет и договор, которые вы сможете просмотреть, распечатать, оплатить. Заявка получит статус «Выставлен счет». При невозможности выполнения указанных в заявке работ, заявка получит статус «Отменена».

Сообщение об изменении статуса заявки поступит на адрес вашей электронной почты.

Сформированную заявку можно распечатать из Личного кабинета. При посещении ФБУ «Воронежский ЦСМ» подписанную заявку необходимо предъявить при сдаче СИ на поверку.

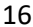

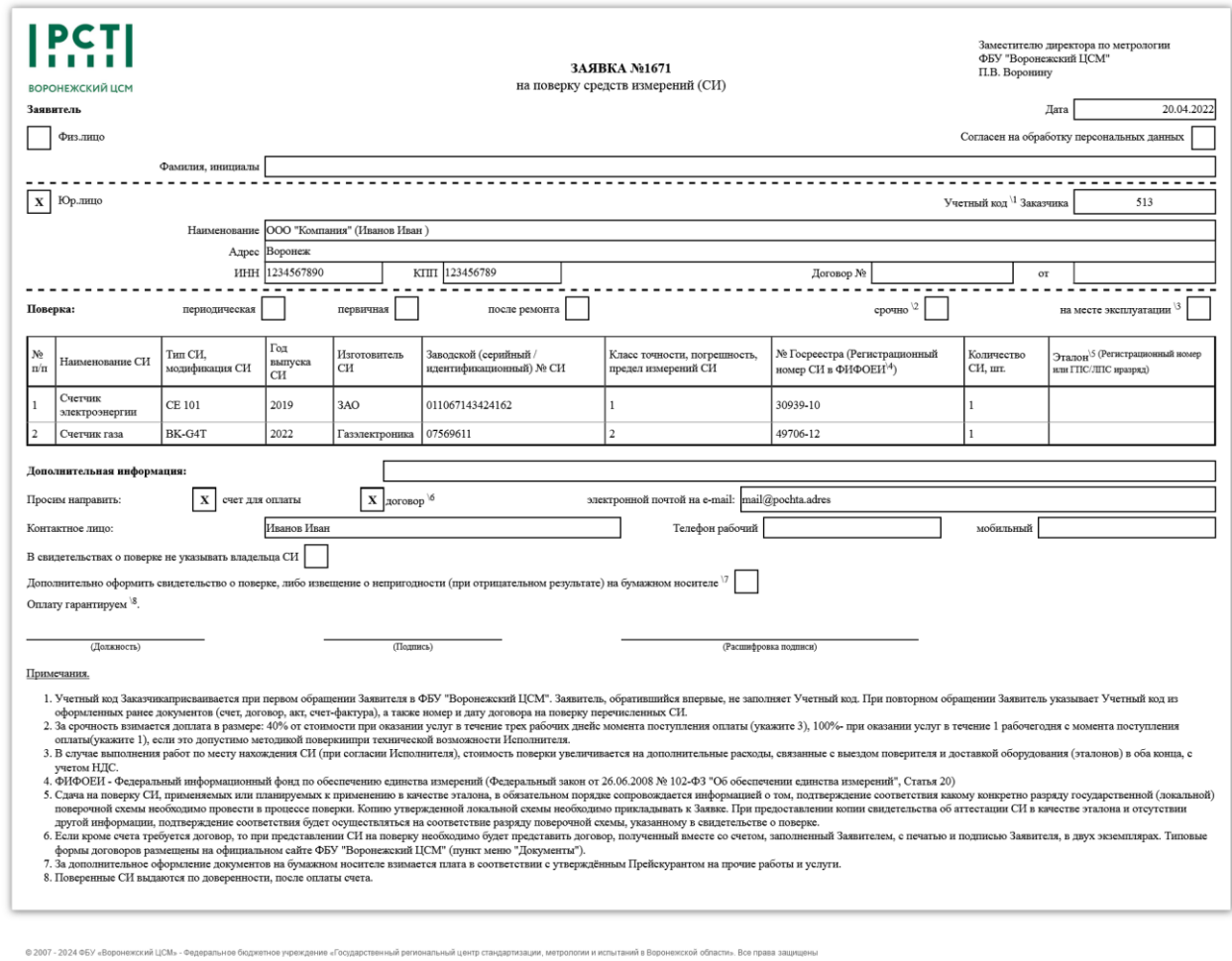

Распечатать

параметров печати.

Для печати заявки нажмите <sup>Распечатать</sup> для активации окна выбора принтера и настройки

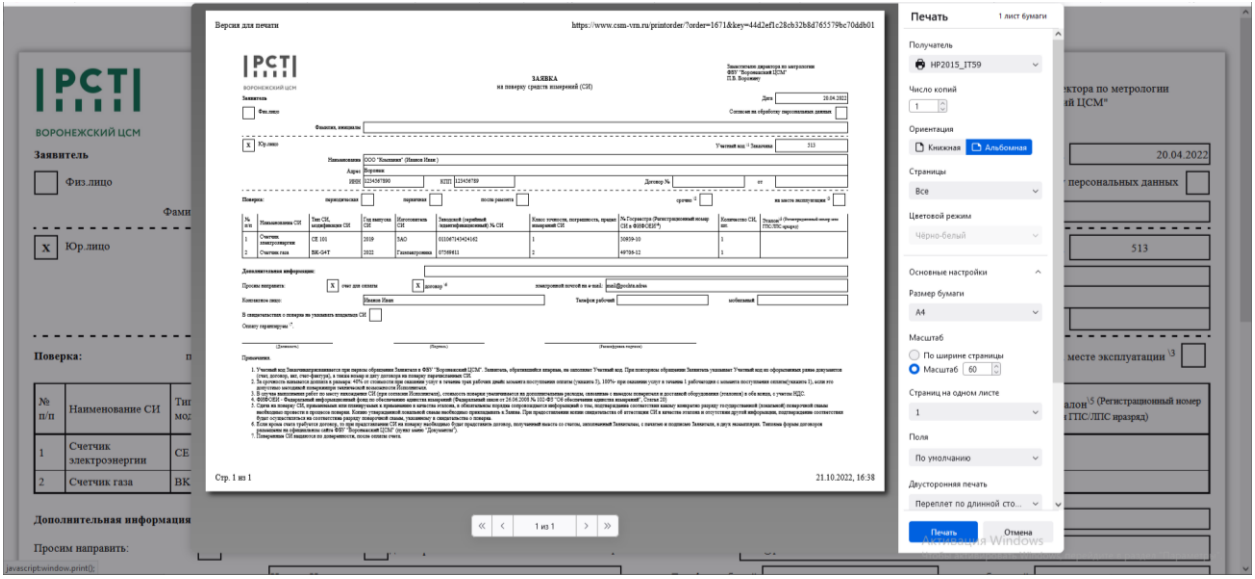

<span id="page-16-0"></span>*Проверка готовности средств измерений (СИ)*

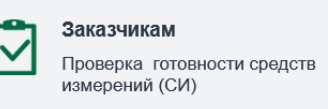

Данный сервис предоставляет информацию о готовности СИ, поверенных за 2 месяца (текущий и прошедший) и еще не выданных заказчику. Информация на сайте обновляется три раза в сутки в 06:30, 13:00 и 18:30.

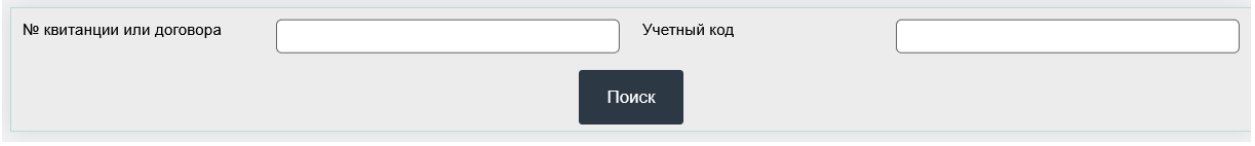

Введите номер квитанции и учетный код, указанные в вещевой квитанции, полученной Вами при сдаче средств измерений в отделе приёма и выдачи СИ и нажмите кнопку «Поиск». (Так как номер квитанции совпадает с номером счета на оплату и номером заявления-счета, требуемую для выполнения поиска информацию Вы можете узнать и из этих имеющихся у Вас документов).

Если учетный код содержит косую черту (/), то вводить надо только число слева от косой черты

Также можно проверить готовность СИ по номеру договора. Введите номер договора, указанный на первой странице договора и учетный код, указанный на последней странице, и нажмите кнопку «Поиск».

Ниже появится результат поиска: если СИ готовы, то рядом с номером квитанции будет отметка "ГОТОВО", если нет информации о готовности, или СИ по квитанции были выданы ранее, или введены ошибочные номер квитанции и учетный код, то - "Не найдено".

Если СИ готовы, то о квитанции будут приведены следующие сведения:

- Дата приемки дата приема СИ на поверку/калибровку (совпадает с датой квитанции)
- Дата завершения дата завершения всех работ по квитанции
- Оплата номер и дата платежного документа (кассового чека, приходного кассового ордера или платежного поручения)
- Счет-фактура номер и дата счета-фактуры на выполненные работы (для юридических лиц - плательщиков НДС)

Вы можете получить готовые СИ на складе поверенных средств измерений в соответствии с утверждённым "Порядком приёма и выдачи средств измерений" и режимом выдачи СИ, указанном в вещевой квитанции, а также при соблюдении порядка расчетов за оказанные услуги.

Для получения СИ из поверки (калибровки) необходимо иметь при себе:

- 1. Вещевую квитанцию на получение СИ;
- 2. Доверенность от предприятия лицу, получающему СИ.

Если информация не найдена, то для уточнения готовности СИ Вы можете обратиться по телефону, указанному в вещевой квитанции.

<span id="page-17-0"></span>*Предварительная запись в электронную очередь*

Заказчикам  $\sqrt{3}$ Запись в электронную очередь

Данный сервис предоставляет доступ к системе управления очередью ФБУ «Воронежский ЦСМ» для записи в очередь на сдачу или получение средств измерений в удобное для Вас время. Онлайн-запись активна круглосуточно и позволяет выбрать дату и время для посещения ЦСМ в любой рабочий день из следующих 7 календарных дней.

Использование сервиса предварительной записи сократит Ваше время ожидания в очереди и затраты на оплату парковки автомобиля вблизи от ФБУ «Воронежский ЦСМ».

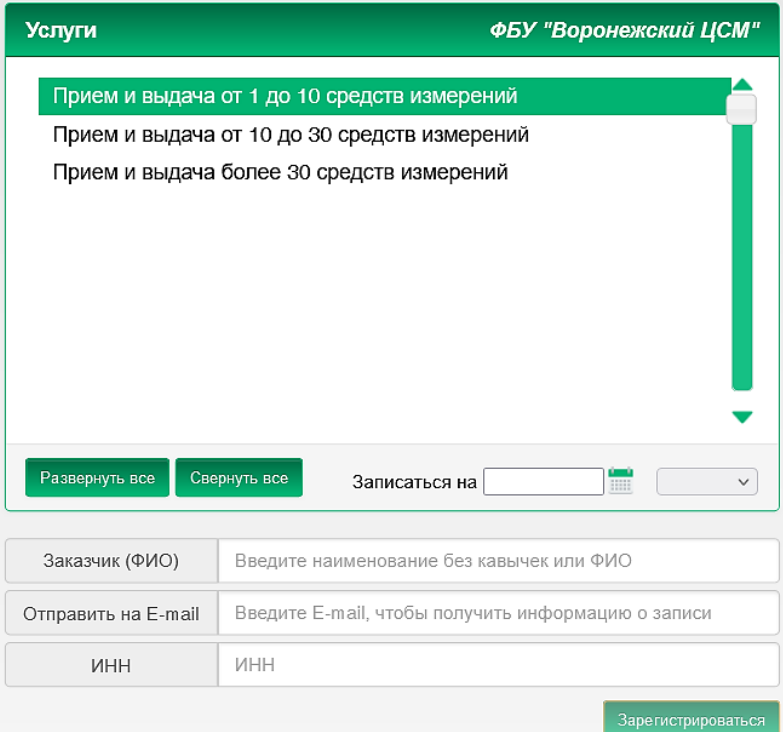

Выберите в списке услуг требуемую Вам услугу. В календаре выберите дату для посещения и в списке доступных в этот день временных интервалов выберите наиболее удобный для Вас. Наименование представляемой Вами организации (без кавычек), адрес Вашей электронной почты, ИНН представляемой организации автоматически заполняются информацией из Личного кабинета. Нажмите «Зарегистрироваться».

При успешной регистрации Система отобразит сведения о произведенной предварительной записи в очередь и 9-тизначный Код подтверждения (PIN), а также направит письмо с сообщением о регистрации на адрес электронной почты.

Код подтверждения (PIN) необходимо будет до назначенного Вами времени ввести на терминале электронной очереди в зале ожидания, нажав на сенсорном экране терминала кнопку «Приём по записи», для подтверждения Вашего присутствия и для получения талона с номером очереди.

Система управления очередью автоматически вызовет этот номер в выбранное время.

#### <span id="page-18-0"></span>**История заявок**

Раздел содержит все ранее оформленные пользователем заявки в хронологическом порядке с указанием их актуального статуса:

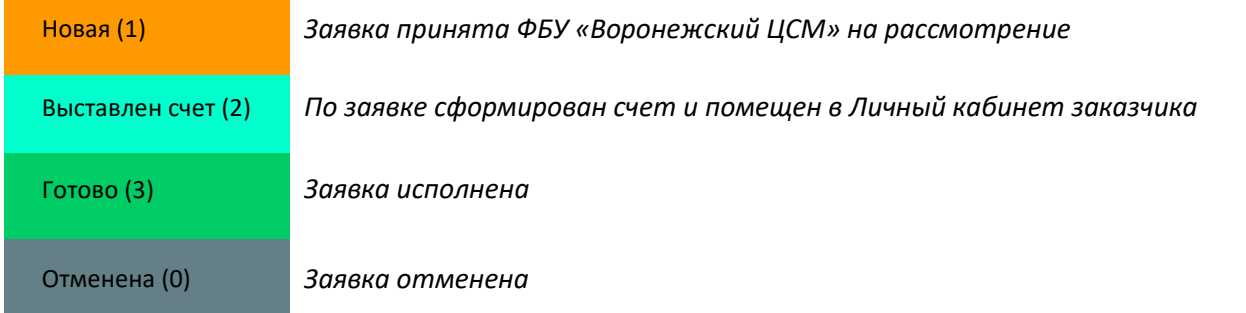

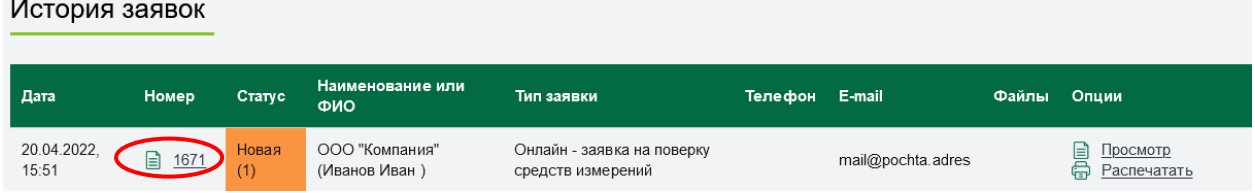

Номер заявки является ссылкой на соответствующую заявку. Просмотреть содержание любой заявки можно, нажав на её номер или выбрав опцию  $\equiv$  Просмотр.

Выбрав опцию **, е** Распечатать, можно распечатать заявку. При просмотре заявки её также можно распечатать, нажав на ссылку Версиядля печати . При посещении ФБУ «Воронежский ЦСМ» распечатанную и подписанную заявку необходимо предъявить при сдаче СИ на поверку.

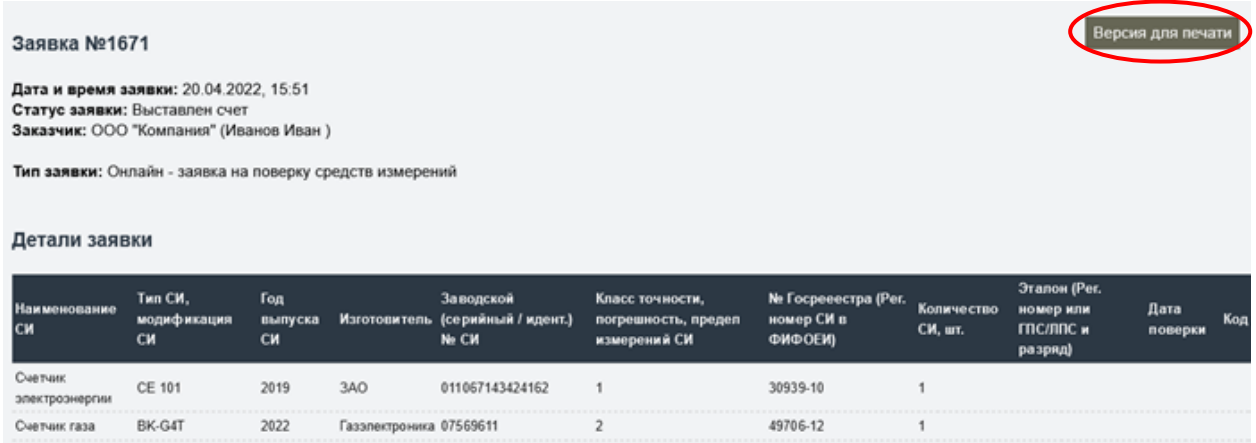

После рассмотрения заявки оператором и оформления счета и договора статус заявки изменяется на «Выставлен счет», в столбце Файлы указывается количество сформированных файлов по заявке (счетов и договоров).

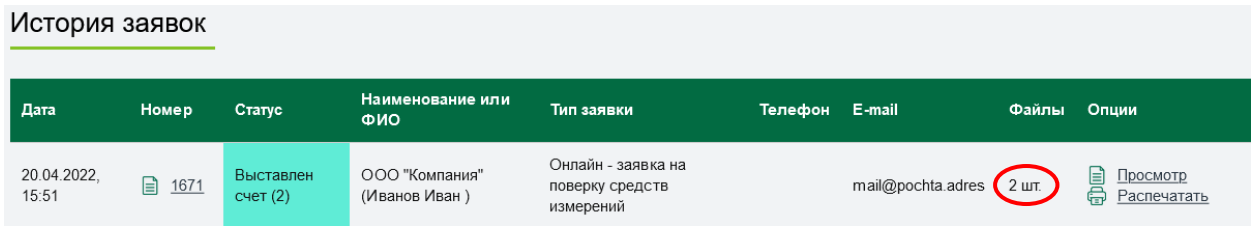

Открыв заявку для просмотра, можно просмотреть, скачать и распечатать приложенные к заявке документы. Имена файлов (Счета, Договор) являются ссылками на соответствующие документы, оформленные в результате рассмотрения заявки. Счета сформированы в формате pdf, договоры – в редактируемом формате doc для возможности заполнения реквизитов заказчика. Имя файла с оформленным счетом состоит из слова "filename", даты выписки (ДДММГГГГ) и через дефис номера счета (999999).

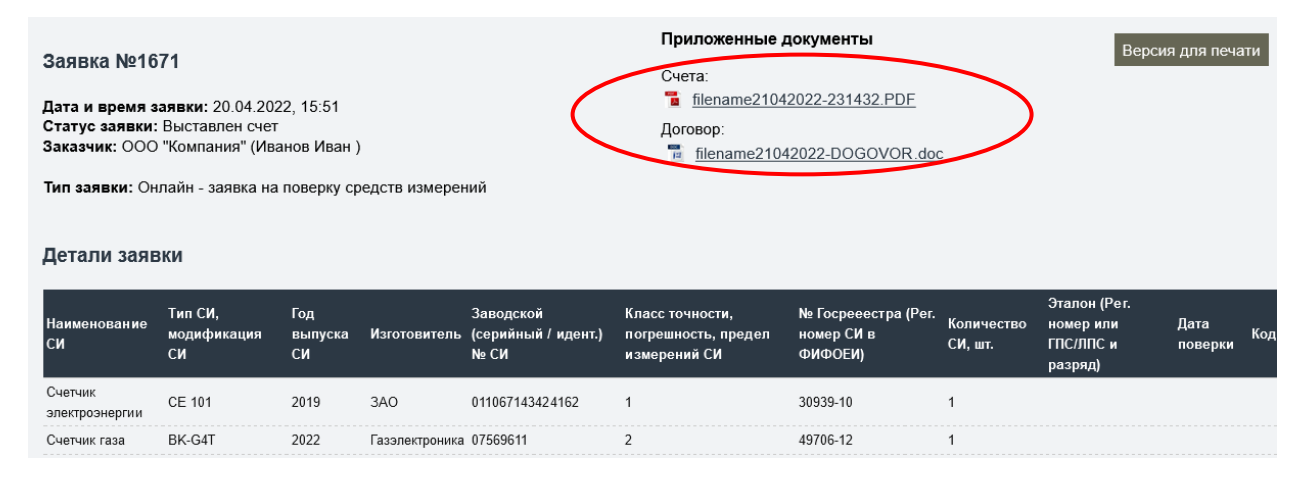

Нажав на ссылку, можно открыть счет или договор для просмотра, печати или сохранения файла.

ФБУ "Воронежский ЦСМ" ИНН 3664009359 КПП 366401001

394018, область Воронежская, город Воронеж, улица Станкевича, дом 2, тел.: 202-02-11

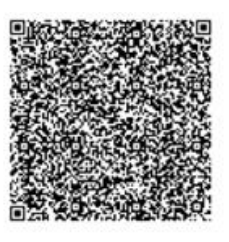

Образец заполнения платежного поручения

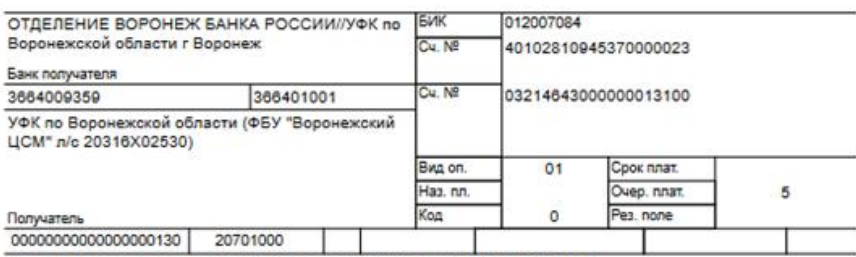

Оплата за услуги по счету № 231432 от 21.04.2022, в т.ч. НДС 20% 154 руб.

Назначение платежа

Учетный код:  $513$ 

#### Счет № 231432 от 21.04.2022

Заказчик: Плательщик:

К договору № П2201234 от 01.04.2021 Основание

ООО "Компания"

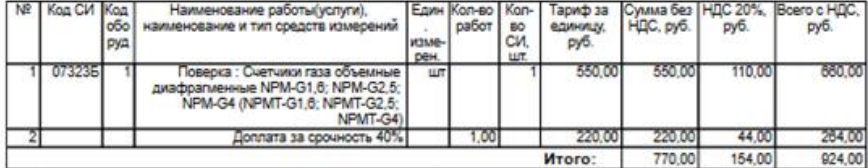

Boero k onnare

Девятьсот двадцать четыре рубля ноль neer Счет на оплату действителен в течении 5 банковских дней

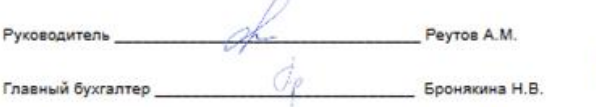

924.00

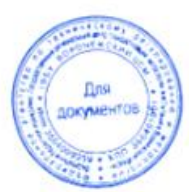

#### <span id="page-20-0"></span>**Мои договоры**

Раздел содержит информацию о заключенных пользователем договорах с ФБУ «Воронежский ЦСМ», которая используется при формировании заявок и позволяет отнести указанные в заявке работы к конкретному договору.

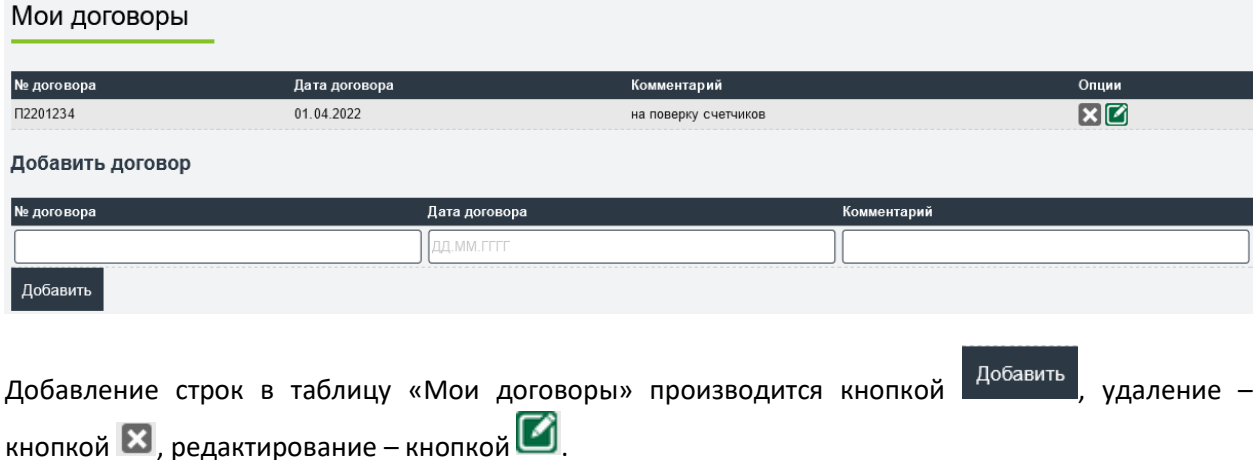

#### <span id="page-20-1"></span>**Парк приборов**

Раздел содержит информацию об имеющихся у пользователя средствах измерений, которая упрощает формирование заявок, а также позволяет организовать контроль сроков очередной поверки и своевременное информирование об их приближении.

Заполнение парка приборов аналогично заполнению табличной части электронной заявки на поверку СИ.

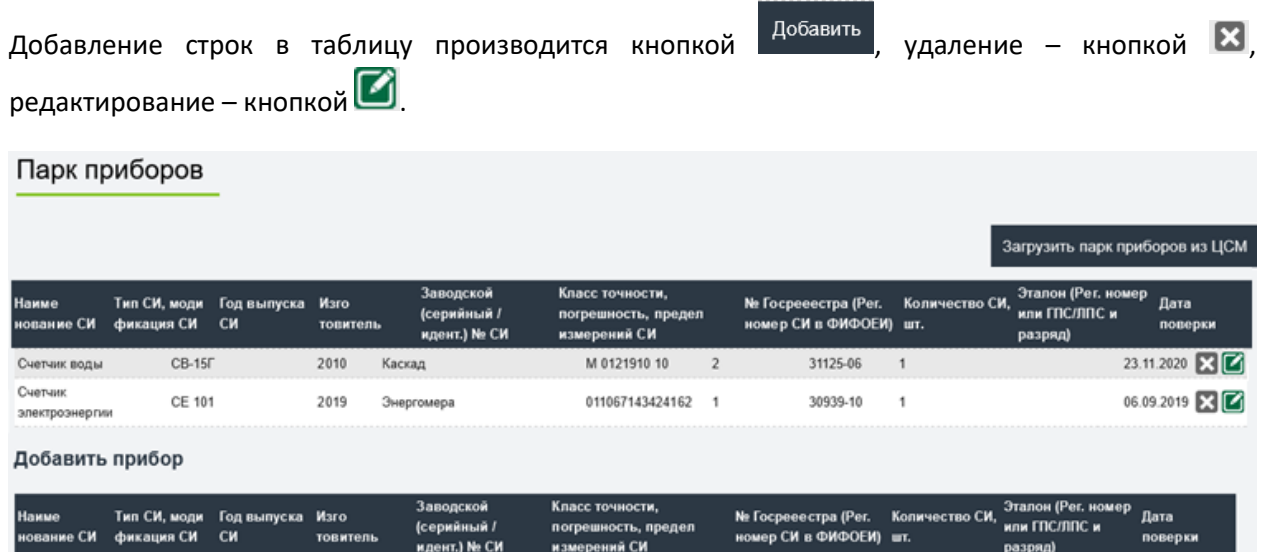

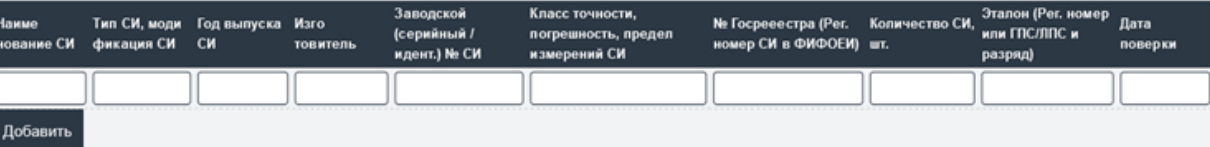

#### <span id="page-21-0"></span>**Мои данные**

Раздел содержит сведения о пользователе, указанные при регистрации в Личном кабинете, и используемые при оформлении договоров и счетов по заявкам.

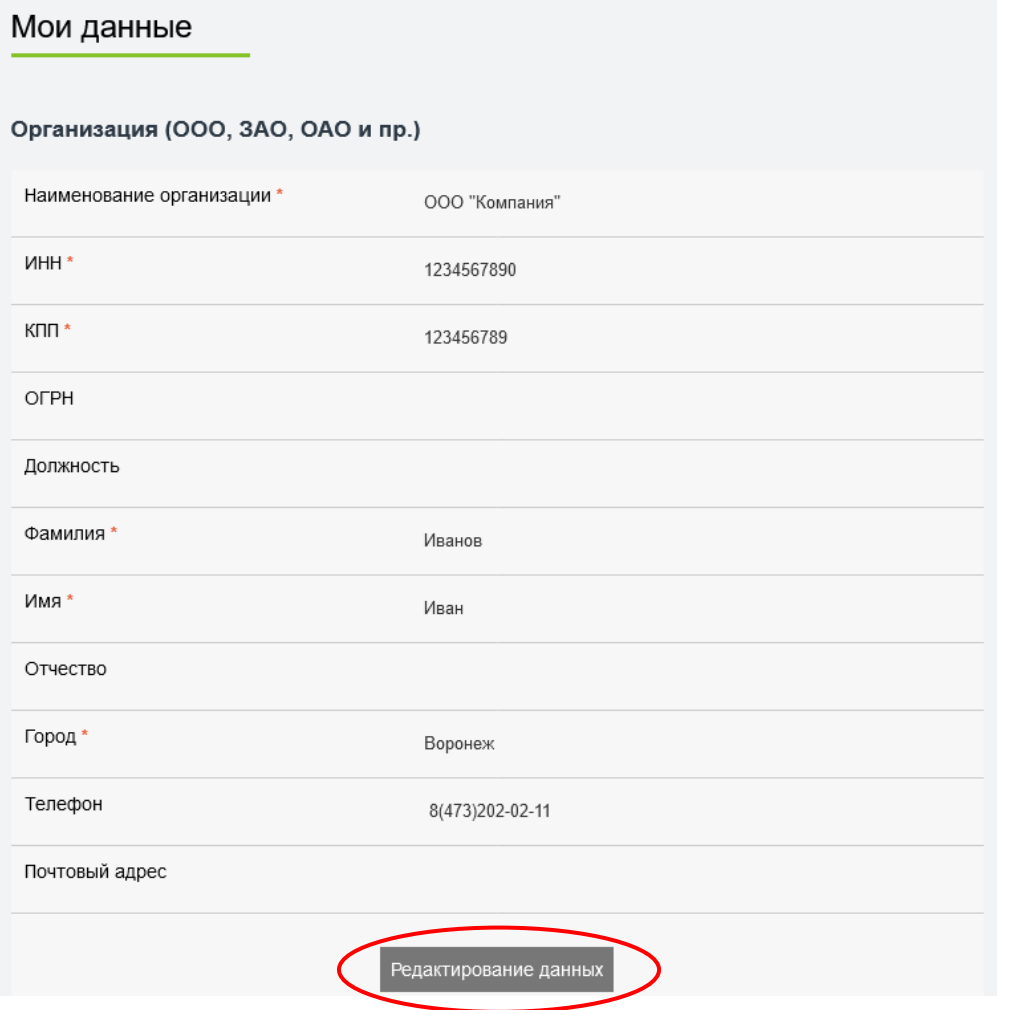

При необходимости Вы можете изменить сведения в Личном кабинете при нажатии на кнопку «Редактирование данных».

Допускается редактирование информации о представителе организации или индивидуального предпринимателя. Изменение наименования и ИНН производится по обращению к оператору.

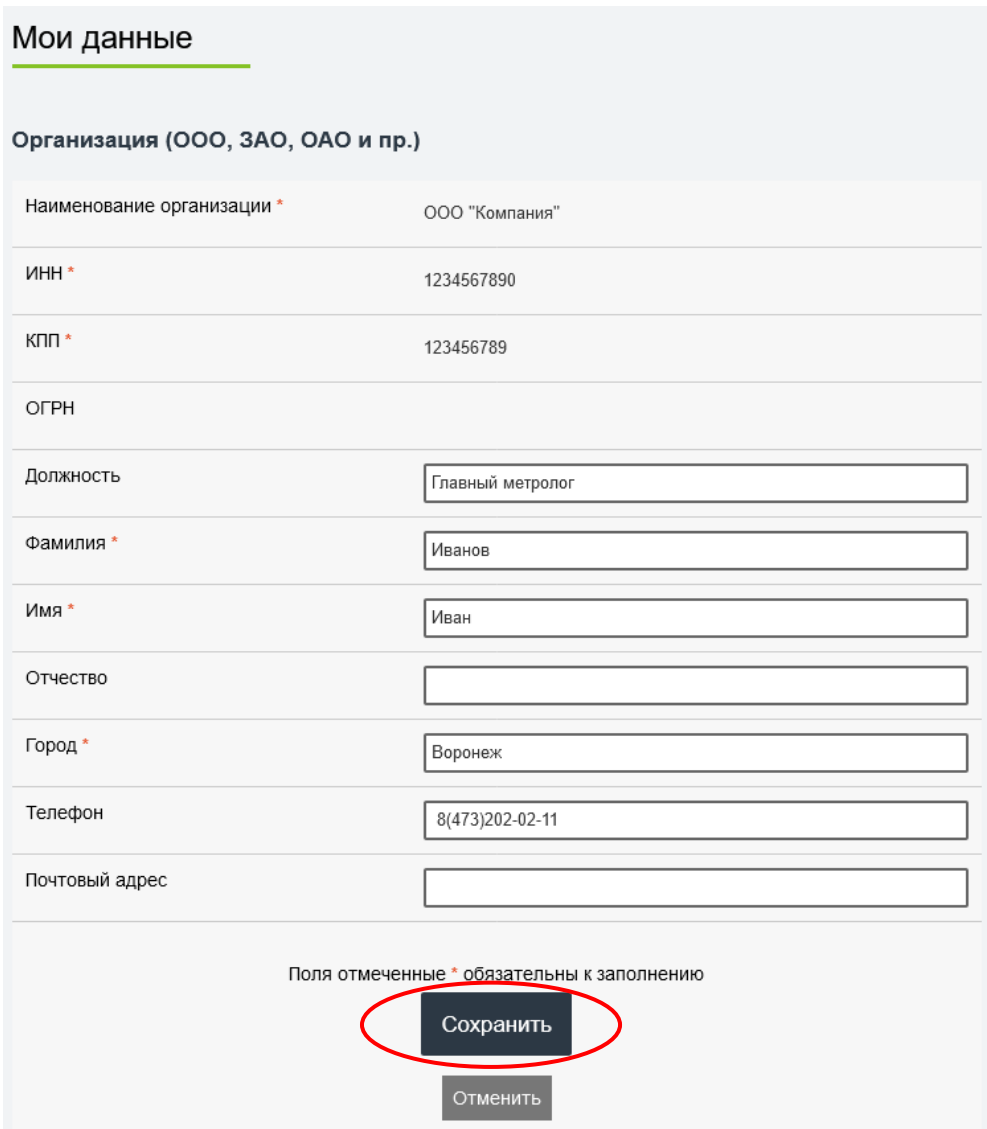

После внесения изменений нажмите кнопку «Сохранить».

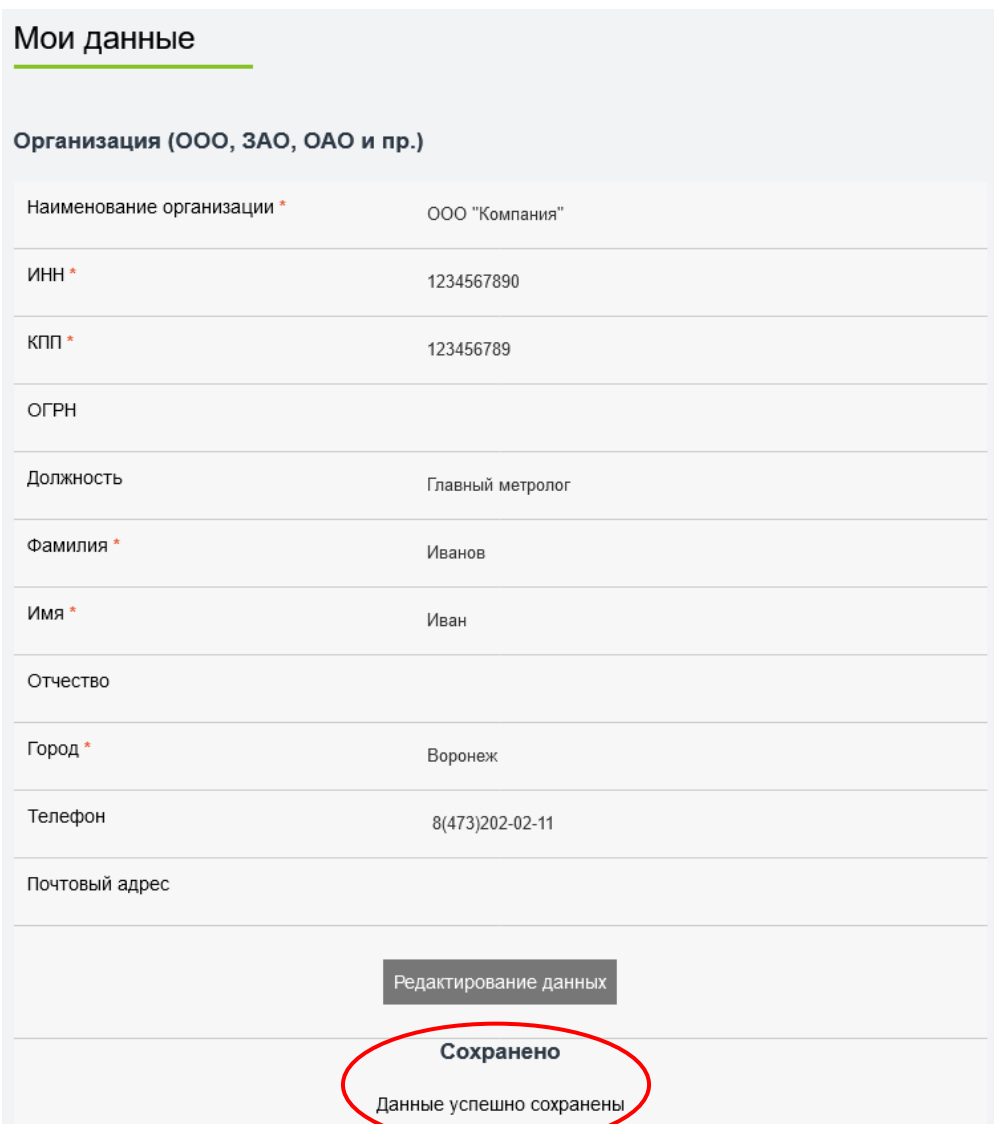

## <span id="page-23-0"></span>**Настройки**

Раздел содержит настройки Личного кабинета, а также события, способы и периодичность информирования пользователя о событиях.

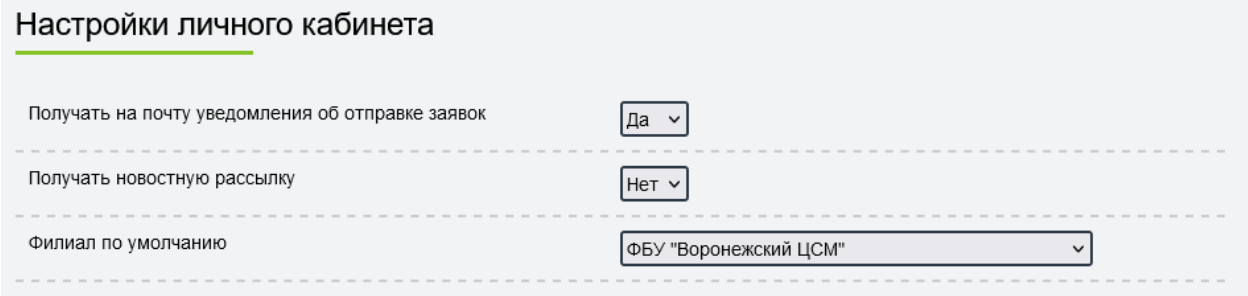

#### <span id="page-24-0"></span>**Приложения**

#### Приложение А

## <span id="page-24-1"></span>**Информация о средстве измерений для внесения в Парк приборов или в Заявку на поверку**

Вся необходимая информация о средствах измерений имеется в эксплуатационной документации (паспорт, руководство по эксплуатации), в свидетельстве о поверке (сертификате о калибровке), непосредственно на шкале или информационной табличке на приборе.

- 1. Наименование СИ \* *Наименование средства измерений*
- 2. Тип (модификация) СИ \* *Тип и/или модификация средства измерений*
- 3. Год выпуска *Год изготовления средства измерений*
- 4. Изготовитель *Наименование фирмы (завода) изготовителя*
- 5. Заводской (серийный) № *Заводской (серийный) номер средства измерений*
	- 6. Класс точности, погрешность, предел измерений *Метрологические характеристики средства измерений*
	- 7. № Госреестра (Рег. Номер СИ в ФИФ ОЕИ) \*

*При отсутствии паспорта информация уточняется в подсистеме «АРШИН» Федеральной государственной информационной системы Росстандарта (ФГИС Росстандарта) https://fgis.gost.ru/fundmetrology/registry в разделе «Утвержденные типы средств измерений» в Федеральном информационном фонде по обеспечению единства измерений (ФИФ ОЕИ)*

- 8. Количество СИ, шт. \* *Для наборов указывается количество СИ в наборе, для единичного СИ указывается 1 шт.*
- 9. Эталон (Рег. номер или ГПС/ЛПС и разряд) *Регистрационный номер аттестованного эталона или регистрационный номер применяемого в качестве эталона СИ утвержденного типа, или регистрационный номер типа СИ и год изготовления СИ и наименование государственной (ГПС) или локальной (ЛПС) поверочной схемы с указанием по какому разряду поверочной схемы и к какому государственному первичному эталону прослеживается* 10. Дата поверки *Дата последней поверки*
- 11. Код *Локальный код группы обобщенного наименования средств измерений в прейскуранте поверки*

Пример информации о счетчике газа (номерами отмечены сведения в соответствии с таблицей).

#### <span id="page-25-0"></span>*Информация в Паспорте средства измерений*

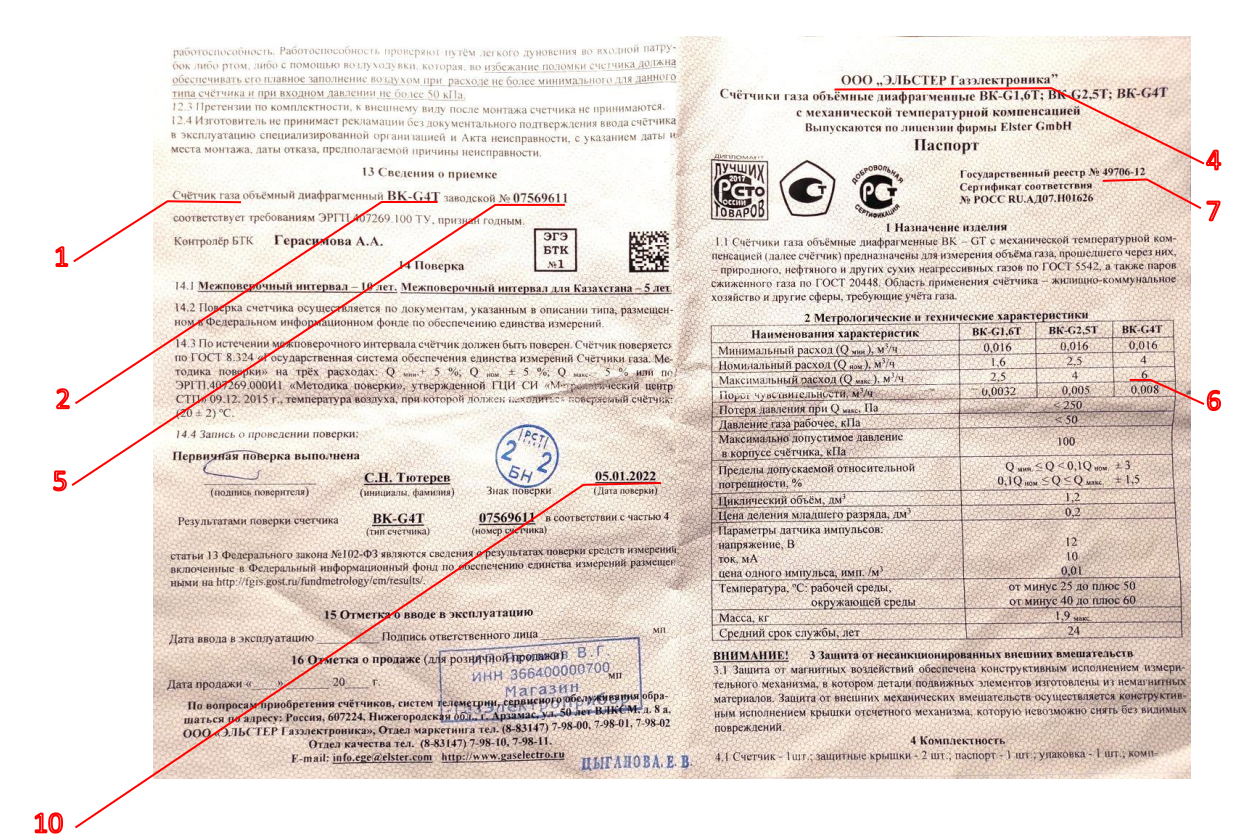

#### <span id="page-25-1"></span>*Информация на приборе*

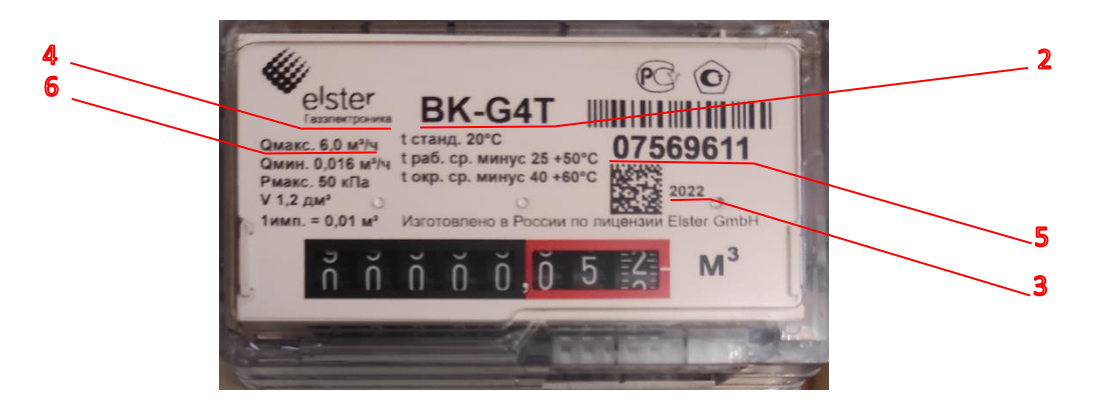

## <span id="page-26-0"></span>*Информация в Федеральном информационном фонде по обеспечению единства измерений (ФИФ ОЕИ)*

#### <span id="page-26-1"></span>*– в разделе «Утвержденные типы средств измерений»*

Для поиска сведений об утвержденном типе средств измерений задайте необходимые критерии поиска в поисковых областях, расположенных ниже заголовков столбцов таблицы. В области содержимого отобразятся записи, соответствующие заданным критериям.

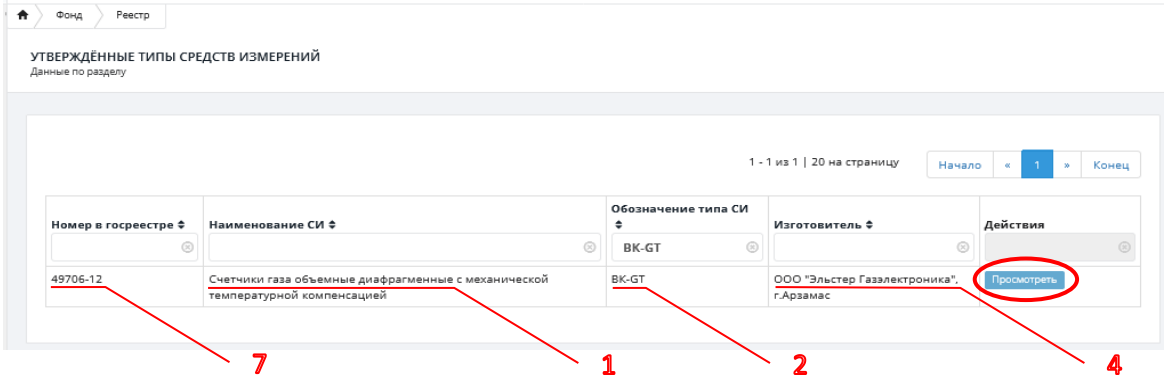

Для просмотра подробной информации нажмите «Просмотреть».

```
\bigstar \Big\} Фонд \Big\} Реестр \Big\} Запись 361406
```
ФЕДЕРАЛЬНЫЙ ИНФОРМАЦИОННЫЙ ФОНД ПО ОБЕСПЕЧЕНИЮ ЕДИНСТВА ИЗМЕРЕНИЙ

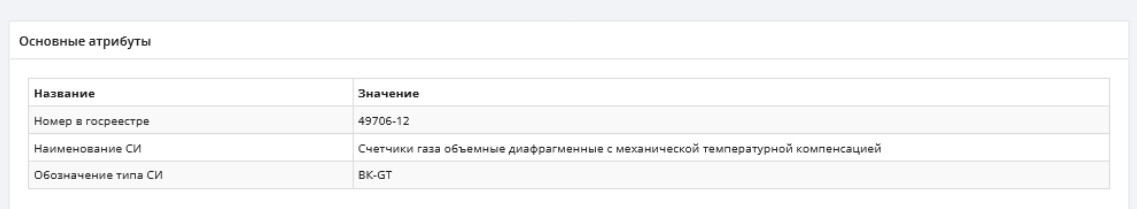

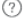

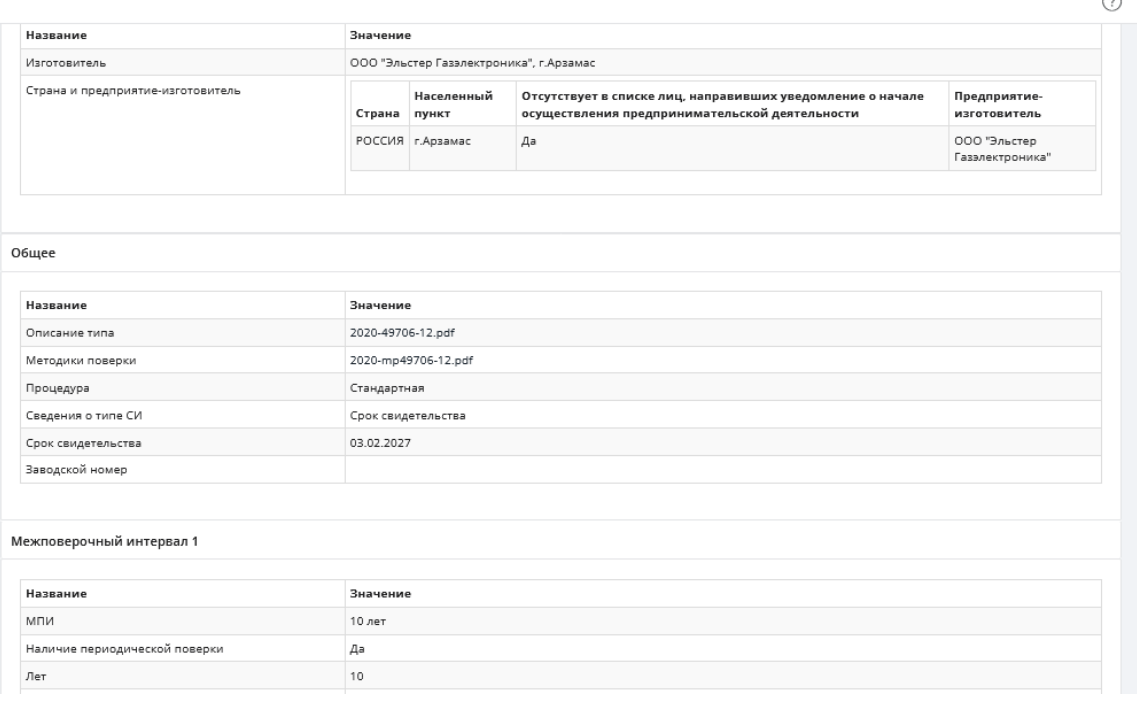

## <span id="page-27-0"></span>*– в разделе «Сведения о результатах поверки средств измерений»*

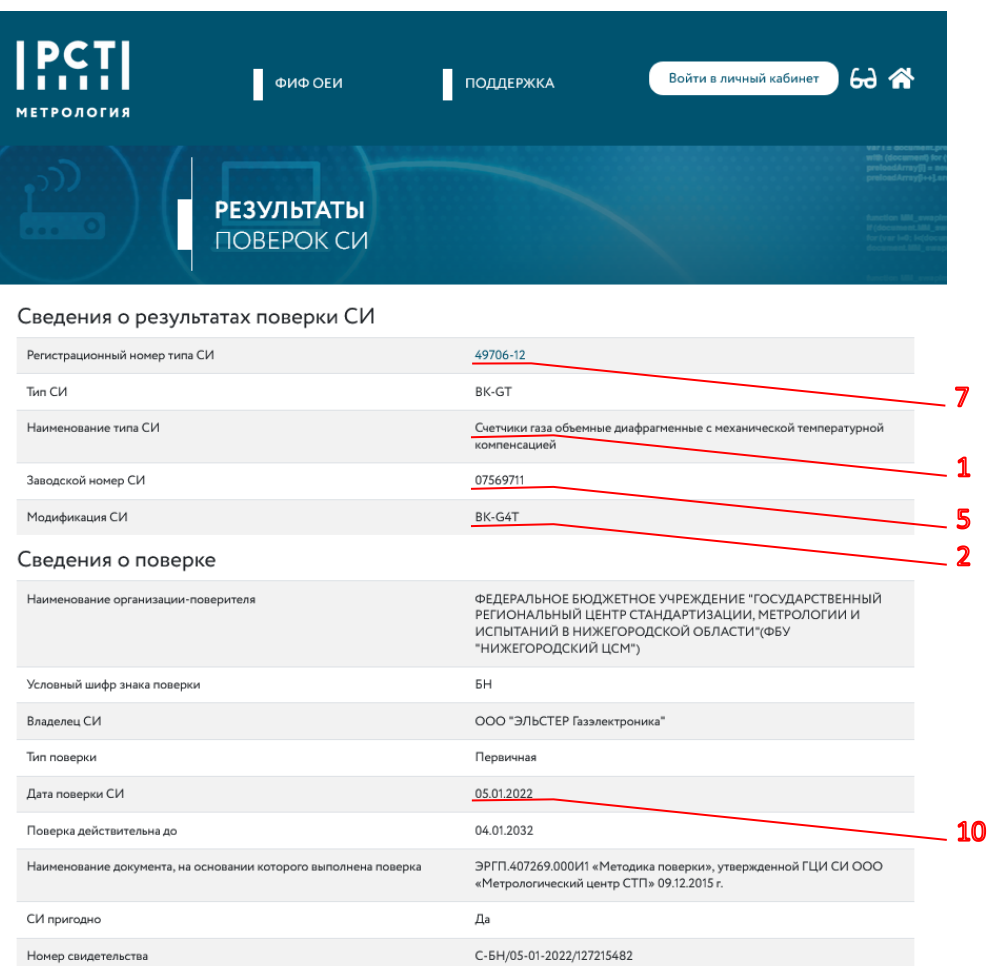

Пошаговая инструкция для поиска информации о поверке СИ в ФИФ ОЕИ приводится в [Приложении Б](#page-28-0).

Приложение Б

#### <span id="page-28-0"></span>**Информация о поверке средства измерений в ФГИС «АРШИН»**

Найти информацию о поверке средства измерений можно в ФГИС «АРШИН» в разделе «Сведения о результатах поверки средств измерений». Для поиска требуется выбрать год поверки и указать заводской номер СИ. Для более быстрого поиска рекомендуется настроить фильтр.

В ФГИС «АРШИН» можно найти также следующие сведения:

- Регистрационный номер типа СИ;
- наименование типа СИ;
- тип СИ;
- модификация СИ;
- наименование организации, выполнившей поверку;
- наименование владельца СИ;
- дата поверки;
- наименование документа, на основании которого выполнена поверка;
- результат поверки (СИ пригодно: Да/Нет);
- средства поверки;
- дата следующей поверки.

Пошаговая инструкция для поиска в ФГИС «АРШИН» результатов поверки средств измерений, выполненной ФБУ «Воронежский ЦСМ»:

- 1. Открыть поддерживаемый браузер
- 2. В адресной строке браузера ввести адрес ФГИС «АРШИН» [https://fgis.gost.ru](https://fgis.gost.ru/) или в строке для поиска набрать «Фгис Аршин официальный сайт», нажать «НАЙТИ».

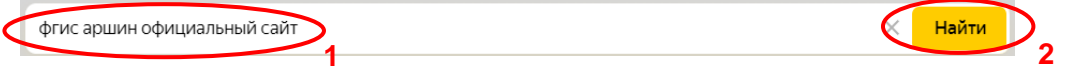

Или по ссылке на онлайн-сервис «Результаты поверок средств измерений» на сайте ФБУ «Воронежский ЦСМ» сразу открыть страницу «РЕЗУЛЬТАТЫ ПОВЕРОК СИ» в ФГИС «АРШИН», после чего перейти к п.6 данной пошаговой инструкции.

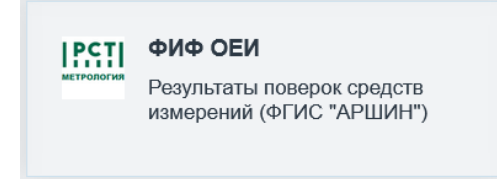

3. Зайти в Федеральную государственную информационную систему Росстандарта ФГИС «АРШИН» и выбрать «Метрология ФГИС «АРШИН», нажав на кнопку «Метрология» (выделено зеленым цветом).

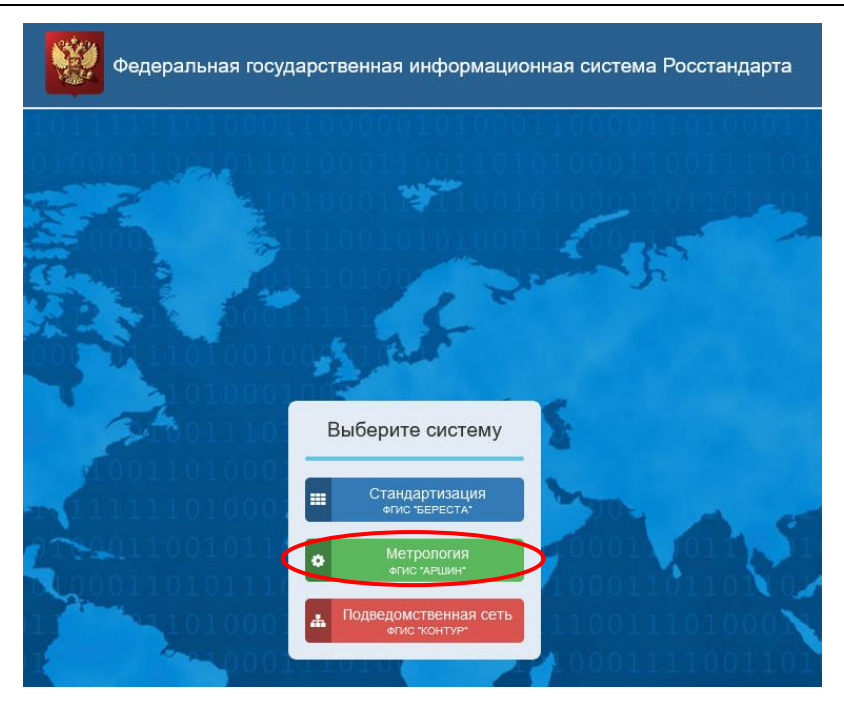

4. Выбрать в отобразившейся области «Публичный портал», нажав на кнопку «Публичный портал» (выделено зеленым цветом).

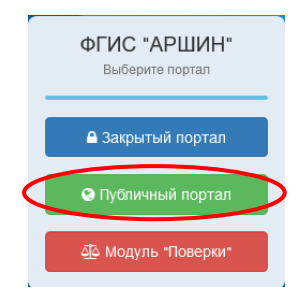

Откроется страница Федерального информационного фонда по обеспечению единства измерений.

5. В левой части выбрать раздел Фонда «СВЕДЕНИЯ О РЕЗУЛЬТАТАХ ПОВЕРКИ СРЕДСТВ

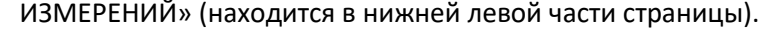

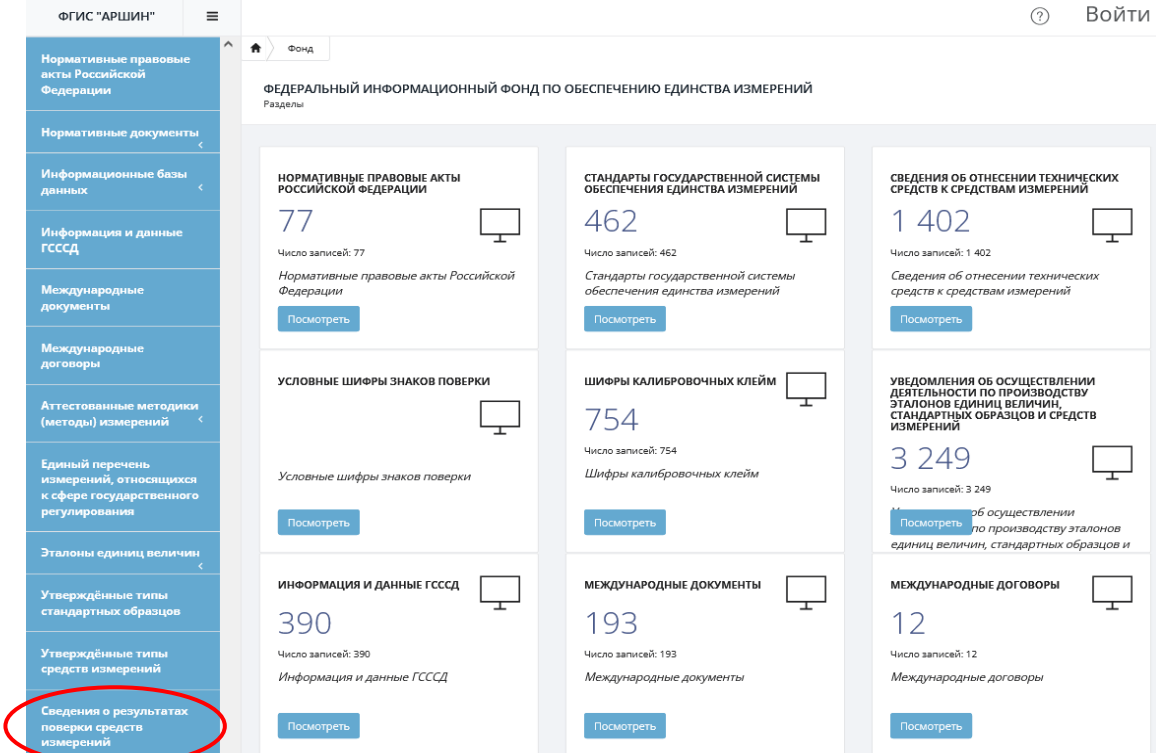

6. На открывшейся странице «РЕЗУЛЬТАТЫ ПОВЕРОК СИ» выбрать год поверки. В строке поиска ввести заводской номер средства измерений. Нажать кнопку «Найти».

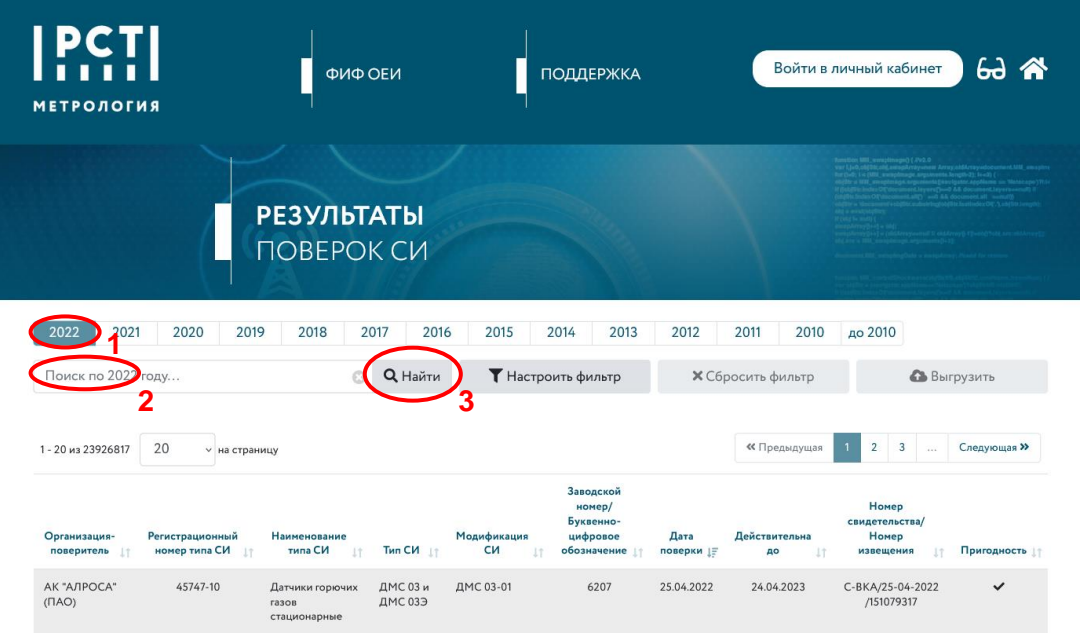

Страница «Результаты поверок СИ» содержит следующие элементы управления:

− шкала лет, по которым содержатся сведения о результатах поверок СИ. Предназначена для выбора года, в который произведена поверка. По умолчанию при первом обращении устанавливается текущий год;

− поле ввода поискового запроса и кнопка «Найти» – элементы управления, предназначенные для поиска результата поверки СИ;

− кнопка «Настроить фильтр» предназначена для фильтрации результатов поверок;

− кнопка «Сбросить фильтр» предназначена для сброса всех ранее выбранных значений фильтра, когда фильтр не настроен, данная кнопка неактивна;

− реестр результатов поверок СИ – в верхней и нижней части таблицы доступны управляющие кнопки для перехода между страницами, а также информация о количестве записей реестра, которые показаны пользователю в соответствии со всеми установленными им фильтрами, и количество выделенных пользователем записей.

7. Для ускорения поиска рекомендуется настроить фильтр: «Организация-поверитель» - ФБУ «Воронежский ЦСМ».

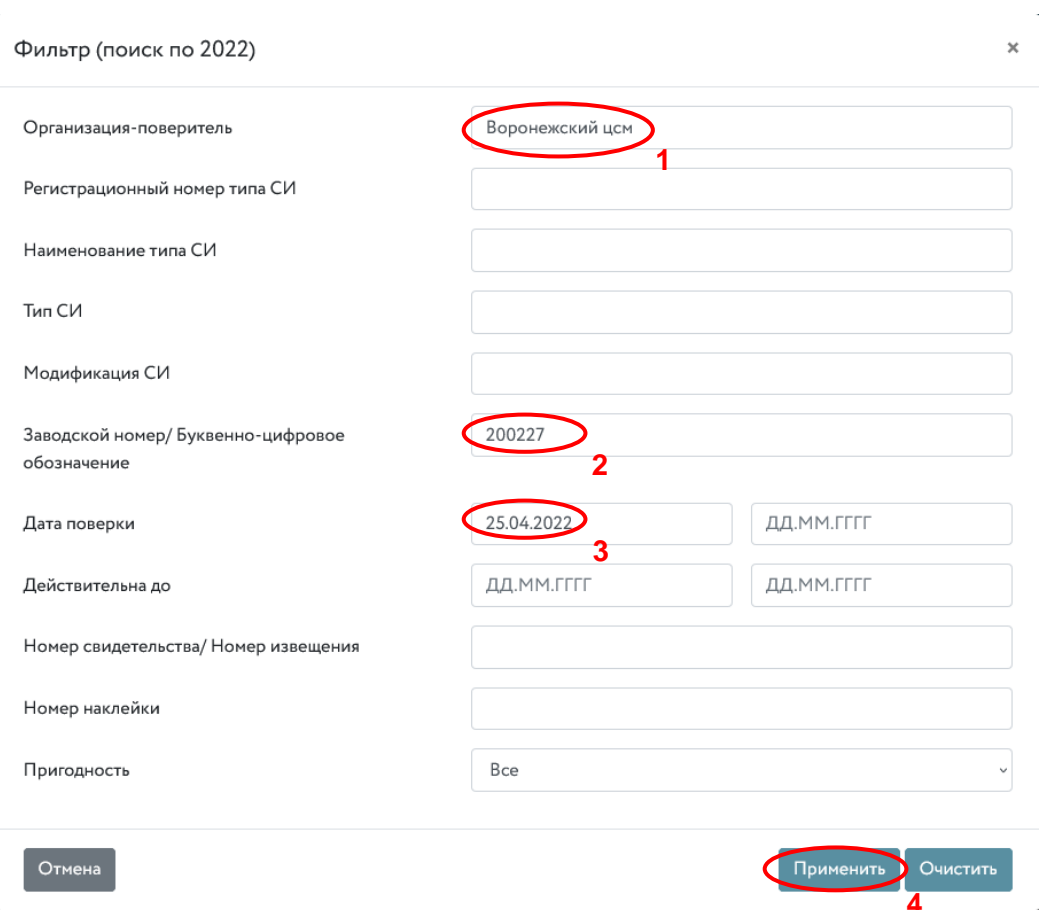

8. Выбрать в списке найденный результат поверки средства измерений с набранным номером и дважды нажать левой кнопкой «мыши» на эту строку списка.

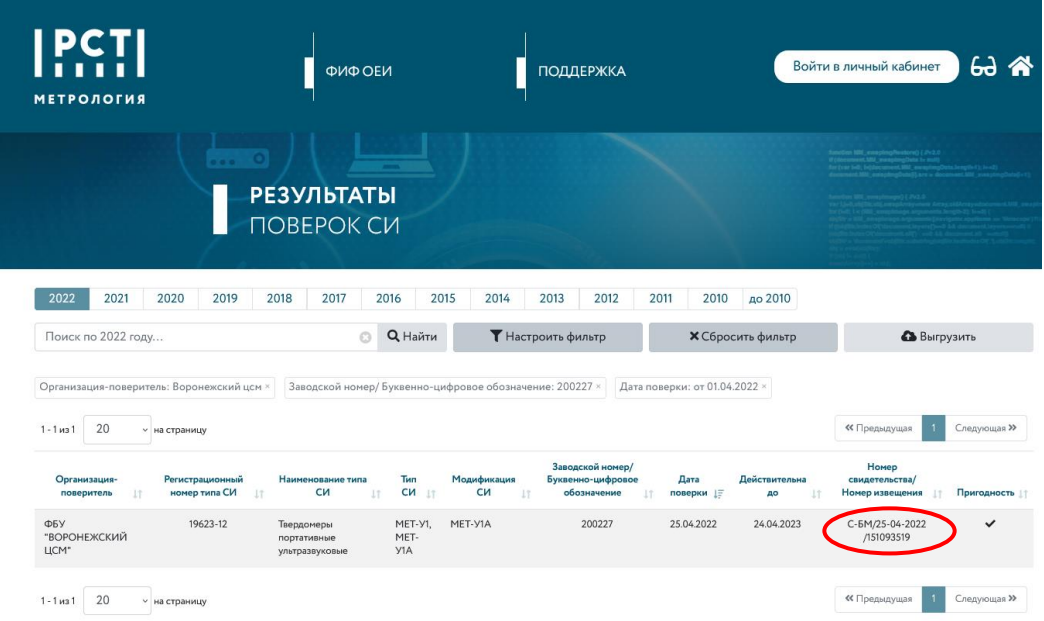

Номер свидетельства/ Номер извещения находится в соответствующей строке раздела «Сведения о поверке».

Уникальный номер формируется на основании сведений об организации-поверителе, дате поверки и номере записи сведений о результатах поверки в ФИФ ОЕИ по формату:

А-БББ/ДД-ММ-ГГГГ/ХХХХХХХ…ХХХ,

где А – заключение по результатам поверки (С-«годен», И – «не годен»);

БББ – условный шифр знака поверки;

ДД-ММ-ГГГГ – дата поверки;

ХХХХХХХ…ХХХ – номер записи сведений о результатах поверки в ФИФ ОЕИ.

Например: С-БМ/25-04-2022/151093519, где

**С** обозначает Свидетельство о поверке (И – извещение о непригодности); **БМ** – условный шифр знака поверки ФБУ «Воронежский ЦСМ» (в шифре может быть одна, две или три буквы в зависимости от организации, выполнившей поверку); **25-04-2022** – дата поверки; **151093519** – номер записи сведений о результатах поверки СИ в ФИФ ОЕИ, который

формируется при внесении сведений о поверке в ФГИС «АРШИН».

Номер записи сведений о результатах поверки в ФИФ ОЕИ – число справа от косой черты в Номере свидетельства/ Номере извещения.

Откроется страница «Сведения о результатах поверки СИ». Распечатать, если это необходимо.

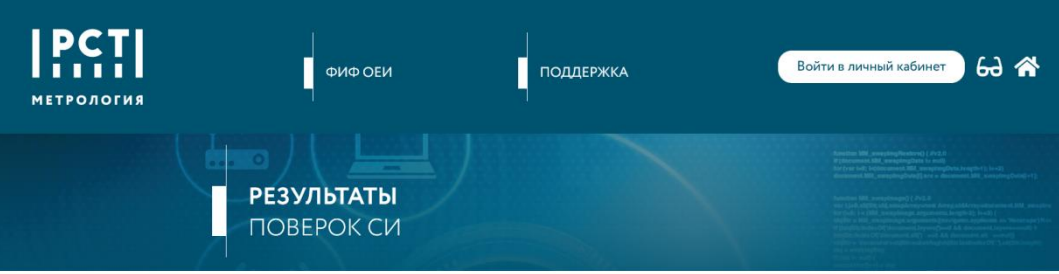

#### Сведения о результатах поверки СИ

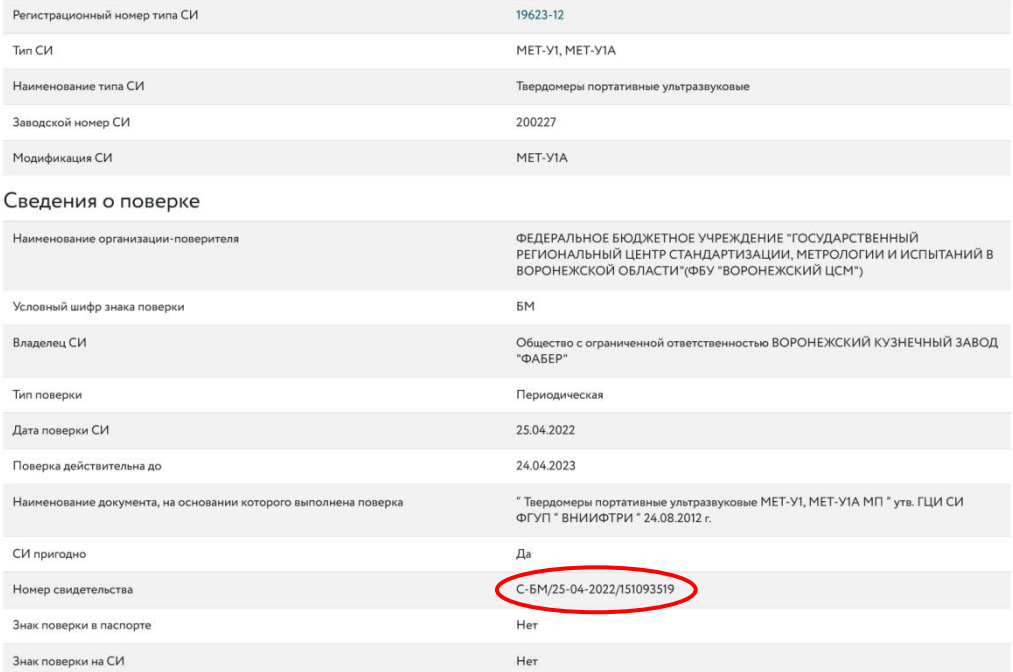

#### Средства поверки

Средства измерений, применяемые в качестве эталона

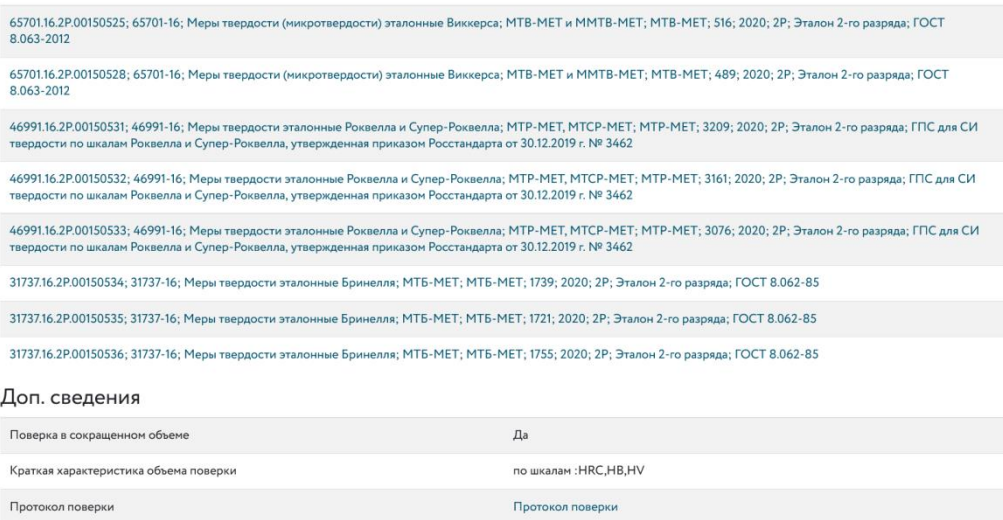

**Закрыть** 

Постоянный адрес записи сведений о результатах поверки в ФИФ ОЕИ – текст из адресной строки используемого интернет-браузера для страницы со сведениями о поверке:

◯ <del>△</del> a<sup>o</sup> https://fgis.gost.ru/fundmetrology/cm/results/1-151093519